# RICOH Ri 1000 Operator Training

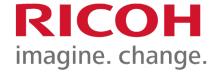

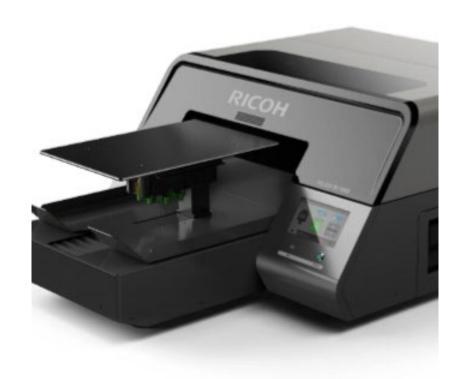

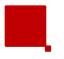

# **Direct to Garment Basics**

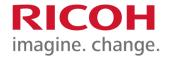

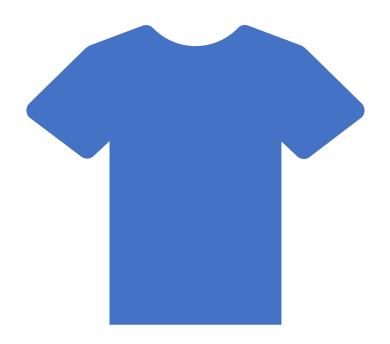

- Substrate
- Environment
- Heat Press
- Pretreatment
- Printer Overview
- ColorGATE RIP Software
- Printing
- Maintenance

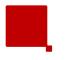

# **Technical Support**

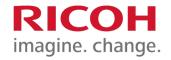

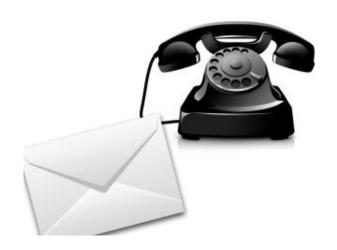

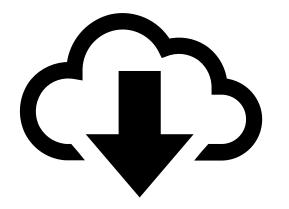

Hours: Mon-Fri 8am - 4pm PST

Telephone: 1-877-646-0999

E-mail: tech1@ricohdtg.com

### **Downloads**:

- Latest Software (Drivers, RIP)
- Graphics

### **Support Documents:**

- Training Videos
- FAQ's (Frequently Asked Questions)
- Need to Knows

### **Warranty**

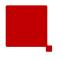

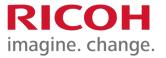

- 1. Always leave your printer on to allow the machine's automated maintenance sequences to run. This is necessary to keep the printer in optimal condition and avoid potential damage that can be prevented easily. If it is necessary to power down the machine for over 12 hours, be sure to fill your printer with cleaning fluid (Section 8.3 <u>User Manual</u>).
- 2. Always shake new white ink cartridges thoroughly before installing them in your printer. Adequately shaking your new white ink cartridges helps ensure that your prints will come out bright and vibrant (Page 18 <u>User Manual</u>).

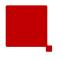

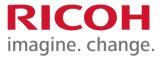

- **3. Perform a nozzle check daily**, so you can spot and quickly address potential issues with the printer.
- 4. Make sure your ink is at 5% or above when you are done printing for the day or plan on leaving your printer idle for a few hours. While you can continue to print using cartridges with less than 5% remaining, the machine's vital automated maintenance sequences require at least 5% or above in order to complete. If you do not have replacement ink available, you can fill your printer with cleaning fluid. Refer to Section 8.3 of your <a href="User Manual">User Manual</a>.

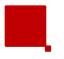

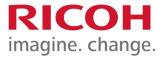

- 5. Clean encoder strip weekly or every 30 prints to help avoid blurry prints, double prints, and error codes. Refer to Section 8.2 of your User Manual or watch the Ri 1000 Weekly Maintenance Video.
- 6. Make sure the obstacle sensor is on. If the sensor is off, head strikes may occur and cause damage to the carriage. To check if your obstacle sensor is enabled, navigate to the OPTIONS panel. The sensor is on when the blue light is illuminated on the OBSTACLE SENSOR button.
- 7. Set the table height correctly just below the obstruction sensor. If the table is too low, the extra space may cause misting and printer damage. If the garment is dressed on the platen, the number on the table height adjuster should be between 0-2. If not dressing the garment, the number value should be no more than 4. Refer to Section 2.2 of your <u>User Manual</u>.

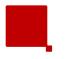

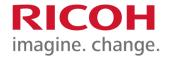

- 8. Check the <u>downloads page</u> to ensure you are on the most up to date firmware.
- 9. Exercise with care when adjusting table height or changing platens. While ruggedly constructed, the RICOH Ri 1000 is a precision tool and care should be taken when adjusting the machine. Do NOT over-tighten the table-height-adjustment knob past "0" and carefully install platen without banging it against the print table.
- 10. Online User Manual & keeping current on important updates: Visit the <u>Support page!</u> We are always updating content to help customers including online updates to your <u>User's Manual</u>.

**BONUS TIP:** Contact our Technical Support team when you have questions or concerns about your machine. We're here to help! Technical Support can be reached at 877-646-0999, Monday – Friday, 8:00 am – 4:00 pm PST or by email at tech1@ricohdtg.com.

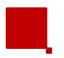

# **RICOH Authorized Inks**

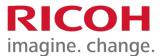

| Black \$61.00 0 | 0 |
|-----------------|---|
|-----------------|---|

Cyan \$61.00 0 342517

Magenta \$61.00 0 342518

Yellow \$61.00 0 342519

White 1 \$61.00 0 342520

White 2 \$61.00 0 342521

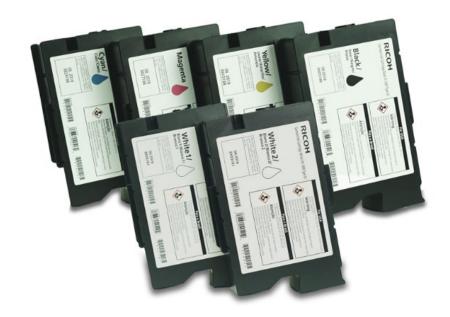

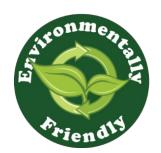

RICOH is proud of its commitment to the environment. We use only safe, water-based inks and treatments. SDS's are available on RICOH's website.

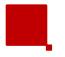

# White Ink

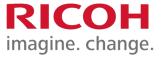

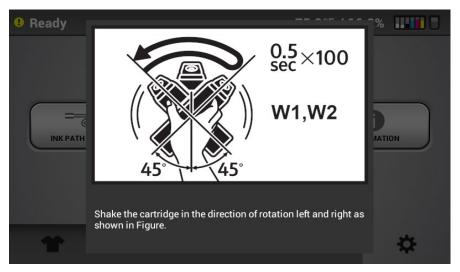

- All white ink has titanium dioxide.
   Over time, if white ink is left
   sitting, the titanium dioxide will
   separate from the water, causing the
   ink to settle or separate apart.
- It's vitally important to remove your white ink cartridges daily and shake them around. This will mix any separation that might have happened overnight. The printer will prompt you to gently agitate the white ink cartridges every 12 hours.
- If white ink is kept in stock, rotate cartridges 2-3 times a week.
- White ink has a shelf life of 6 months. CMYK shelf life 1 year.
   Each cartridge has a label for its specific channel.

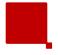

# What happens when you don't change an empty cartridge?

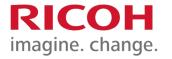

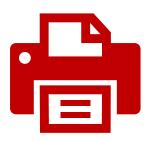

Nozzles clog and stop firing. This causes undesirable banding in your print.

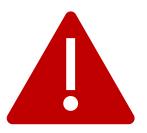

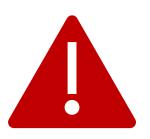

Air can enter the tubes. Air in the tubes will start to dry the ink and risk clogging the head.

Permanent damage to print head. If a cartridge is left empty for too long in the printer, you risk clogging the head permanently and requiring a costly replacement.

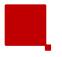

# What types of fabrics can I print on?

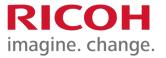

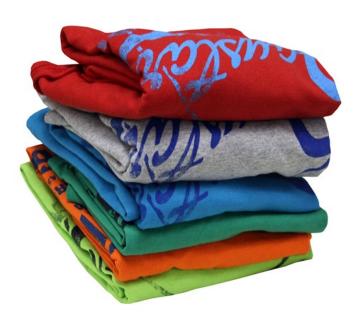

- Substrate: 100% cotton will yield the best results.
   Other similar natural fibers like hemp and bamboo can be used.
- <u>Light-Colored Polyester, Rayon and</u>
   <u>Spandex</u>: Print on up to 50% synthetic, light-colored fibers. Use light pretreatment for best results.
- Dark Polyester: Polyester and white ink do not like each other; adding heat and pressure from the heat press will dull the white ink.
  - 50% polyester / 50% cotton mixture can be printed with acceptable results, in some cases it may be required to use more white ink and saturate the garment with more pretreatment.

### What types of fabrics can I print on? Cont.

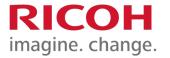

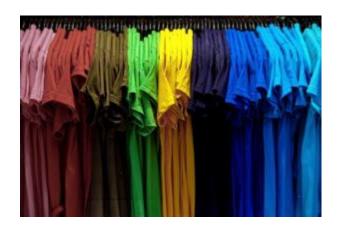

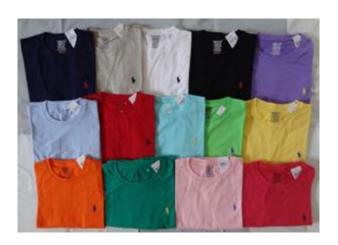

- The quality of fabric will also impact the vividness of the image. Lower quality fabric will yield a lower saturated color or faded colors, while higher quality fabric will give you strong and vivid colors.
- the fabric first to see what kind of color results you get. In some cases, different fabrics will require different ink settings.
- RICOH recommends using high quality ringspun cotton, or highquality comb cotton.

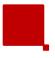

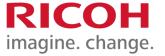

# Environment

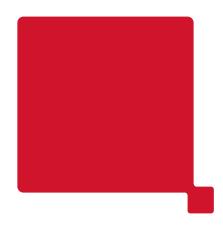

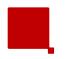

### VERY IMPORTANT!

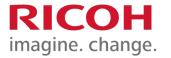

Below 32°F (0°C) or over 104°F (40°C) The printer will not operate and request a power off.

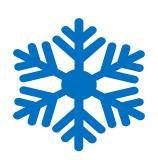

If the temperature is
 32°F (0°C) - 50°F (10°C) or
 30°C (86°F) to 40°C (104°F),
 the printer will give a warning

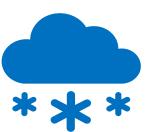

- Temperature (inks)
   50°F to 90°F (10°C to 32°C).
- Humidity (printer)45% (minimum) to 80% Relative Humidity

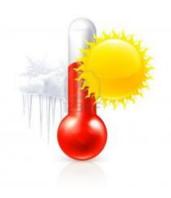

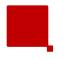

# Why do you need Humidity?

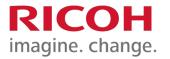

DTG machines don't like dry conditions. The ink in the head is more prone to clogs if the air is dry. If you are in a dry area with low humidity **OR**, if you plan to put the machine in a room with very dry heat in the winter, consider using a humidifier.

The ideal conditions are: 45% to 80% relative humidity, dust-free, with no airflow over the printer.

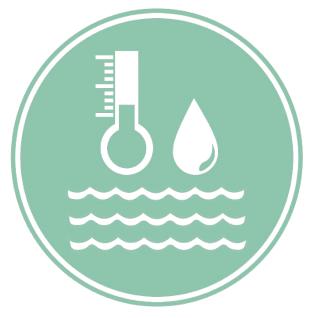

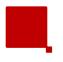

# **Environment**

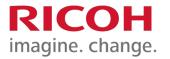

- Keep airflow away from the printer no fans should be circulating into the machine. Keep the printer away from A/C.
- Clean air make sure there is no dust flying around and into the printer.
   Do not pretreat next to or around the printer. Always pretreat in a different room or area.

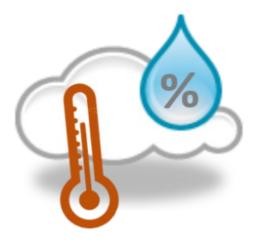

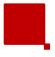

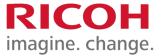

# **Heat Press**

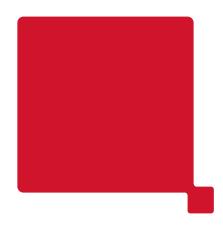

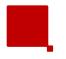

# **Heat Press Equipment**

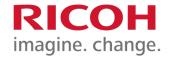

All garment inks are required to reach a certain temperature and time to be properly cured. If this temperature or time is not properly adjusted on your heat press, you risk the possibility of the shirt washing out during the wash cycle. Keep Heat Press at least 10 feet away from printer.

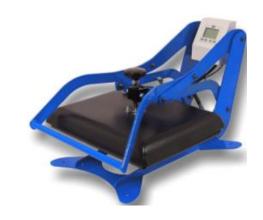

- Heat Press Setting: 330°F (165°C) for 90 seconds.
- All prints can be run at this longer/colder setting if you are alternating from light to dark.
- Pressure Pressure should be set to a Medium to Medium/High settings. If there is not enough pressure, the ink will not cure and will wash out. Use 40-50 PSI (6 boxes on the GeoKnight).

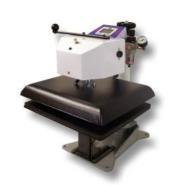

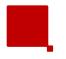

# **Heat Press Equipment**

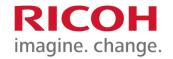

- Location Heat press should be set at least 10 feet away from the printer. Having the heat press too close can heat up electrical components and damage them.
- Heat Press Protective Sheets Always use a heat press sheet to protect both the shirt and the heat platen. Below are some acceptable heat press sheets
  - RICOH Soft Touch paper / Parchment paper
  - Stahls' Kraft Sheets
  - <u>Teflon Sheets</u> creates a very shiny finish to the image.
- Good heat ensures that the ink cures into the shirt and the garment will have good washability.

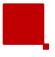

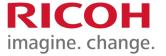

# Pretreating Garments

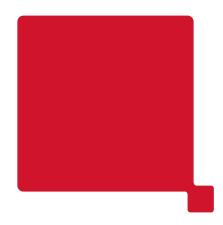

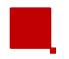

# **Pretreatment**

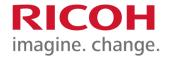

### What Pretreatment does

Pretreatment is a primer/bonding agent that is *only necessary when using white ink*.

(SDS Ingredients list available)

### Required tools

A sprayer that can spray a fine mist, A Wagner HVLP (High Volume Low Pressure) sprayer is recommended, you can also use another type of HVLP Sprayer.

### Application Procedure

**Apply an even coat** to the point where the garment looks wet but not soaked. Be sure to squeegee in one direction to get even coverage and to flatten the fibers of the garment.

### Drying options

Line dry, flash dry, conveyer dry, or heat press by hovering the heating element above the garment.

### Storage

Once completely dry, shirts can be folded and stored until needed.

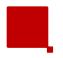

### **Pretreatment Application Procedure**

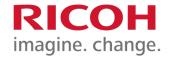

# Apply Pretreatment in slow EVEN passes.

- Look for an EVEN wet sheen across the area that requires pretreatment.
- If the pretreatment begins to run, puddle, or drip you are applying more than needed.
- Even out the pretreatment and flatten the garment fibers using a card squeegee to assure EVEN coverage.

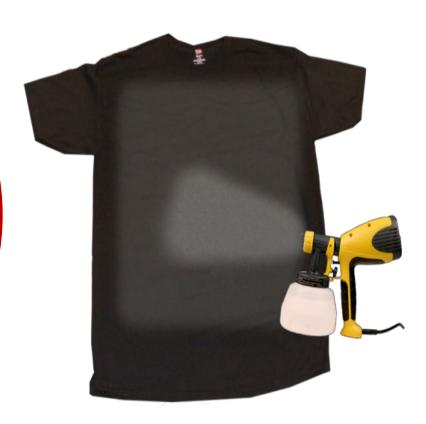

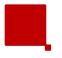

# **Pretreatment Tips**

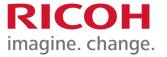

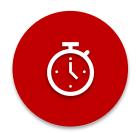

Keep the trigger pressed the entire time.

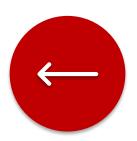

Spray in one direction, side to side or top to bottom.

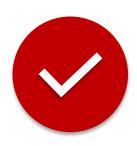

When pretreating both front and back, they must be done separately. Let one side dry completely before pretreating the opposite side of the t-shirt.

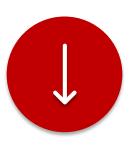

Always pre-press garments before printing to flatten fibers and create a smooth print surface.

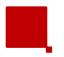

# What not to do when Pretreating

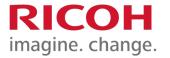

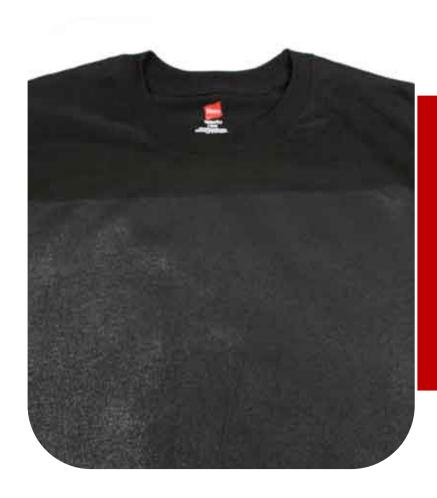

When drying the pretreated garment with a heat press, be sure to hover the heating element above. If you clamp the press down, you may cause the pretreatment to glaze as shown below.

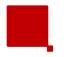

# **Pretreatment**

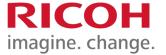

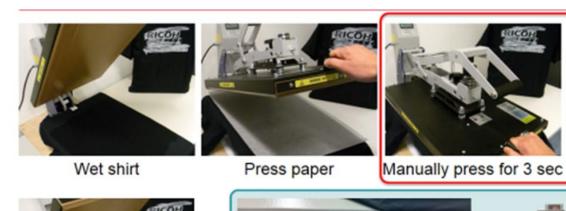

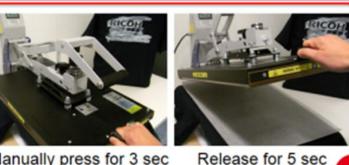

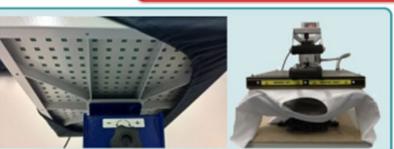

Solution to absorb moisture

Last step is 10 sec full pressure and result is dry without glaze......

### Caution:

 When drying the pretreated garment with a heat press, be sure to follow the steps above. If you clamp the press down, you may cause the pretreatment to glaze as shown.

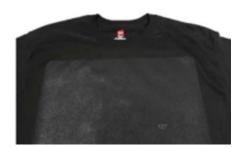

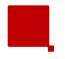

# **Pretreatment**

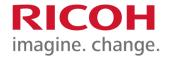

### **Effects of poor pretreatment:**

In this case the pretreatment was applied unevenly with the lighter areas allowing the white ink to soak into the fabric causing a mottled appearance.

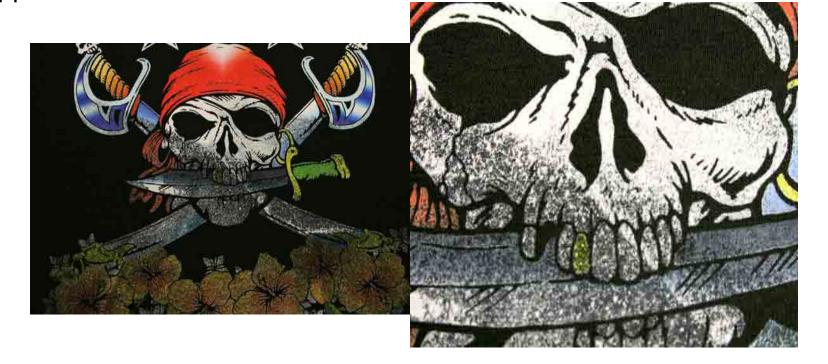

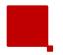

# **Pretreatment Demo**

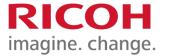

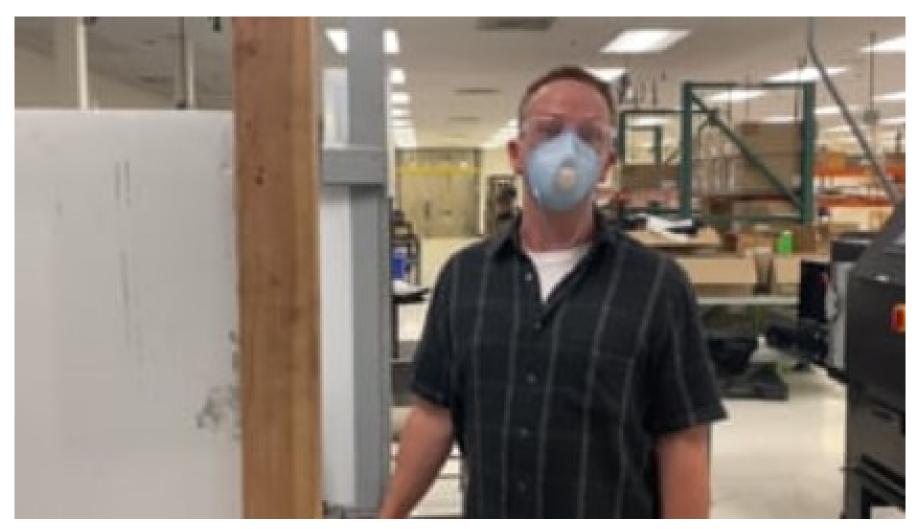

**Pretreatment Demo** 

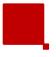

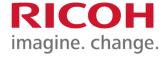

# Getting to Know Your RICOH Ri 1000

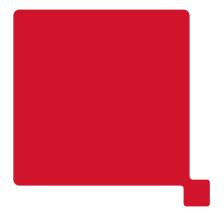

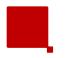

# **Get to Know Your Printer (Inside)**

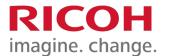

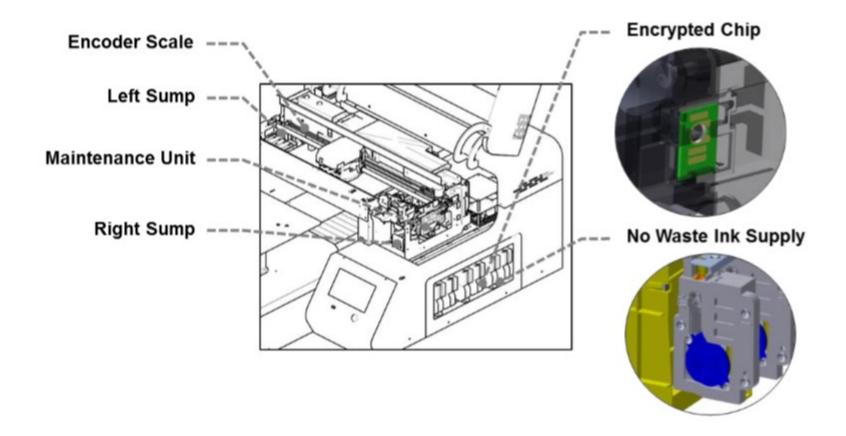

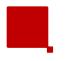

# **Printer Status Icons**

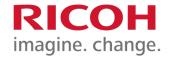

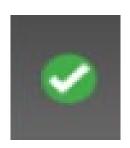

Green: Ready

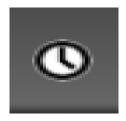

White Clock: Machine is busy

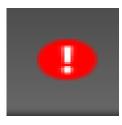

 Red Exclamation Point: Error State/Printer Cannot Print

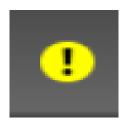

 Yellow Exclamation Point: Warning Ready State (Printer may still work but check error messages)

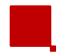

# **Operation Panel – Print Tab**

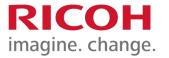

- 1. Displays the printer status.
- Status Bar- TAP/Drag down to open status screen menu (shown below)
- 3. Displays printer temperature, amount of ink in cartridges and waste bottle capacity level.
- 4. Stored Job folder- Check the recent images used for printing. Print directly from the stored folder or from jobs sent via network cable.

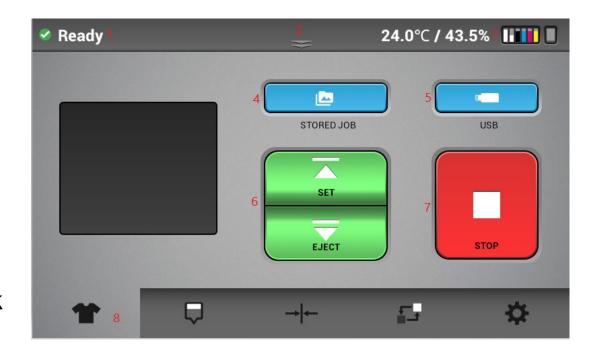

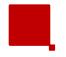

# **Operation Panel – Print Tab**

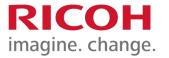

- Choose print job from USB device.
- 6. SET/EJECT- will move the table into the print ready position (table to the rear of the printer) or EJECT the table to allow the media to be place onto the table.
- 7. STOP- will stop any current movement of the table and allows cancellation of print job
- 8. Function Tabs

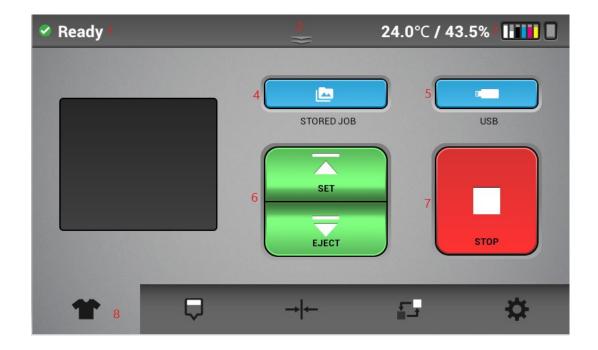

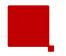

# **Operation Panel- Status Bar**

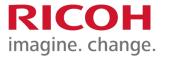

- Displays the printer status in detail, providing print readiness.
- Displays current ink levels in each installed cartridge
- 3. Displays the status of waste ink bottle.
- 4. Reset counts of waste ink bottle. Press the icon to initialize the waste ink bottle once waste ink tank is manually drained/emptied

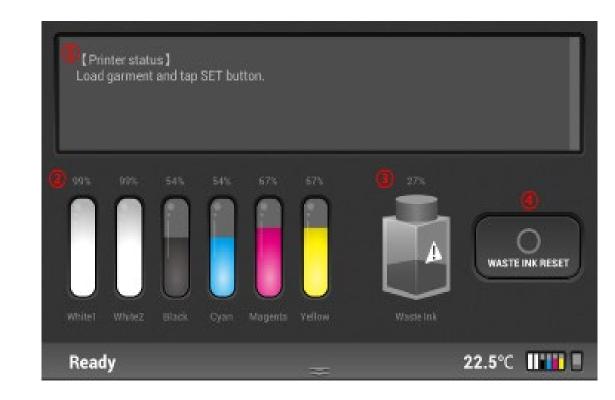

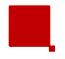

### **Operation Panel – Maintenance Menu**

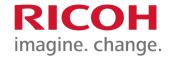

- Prints nozzle check pattern results
- Performs head cleaning automatically using systems components
- 3. Allows carriage to be released, cover can be opened to manually clean the printheads (during maintenance or troubleshooting) and the Maintenance Unit

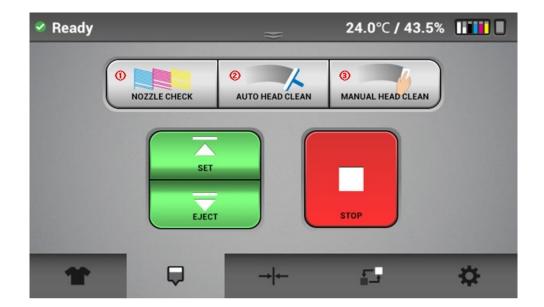

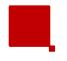

# **Operation Panel – Alignment Tab**

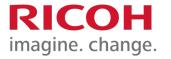

### ONLY PERFORM THIS WITH A RICOH AUTHORIZED TECHNICIAN

- Prints an adjustment pattern for the print head alignment of bidirectional printing
- 2. Prints an adjustment pattern for table to carriage alignment
- Prints an adjustment pattern to determine print start position or image alignment during print

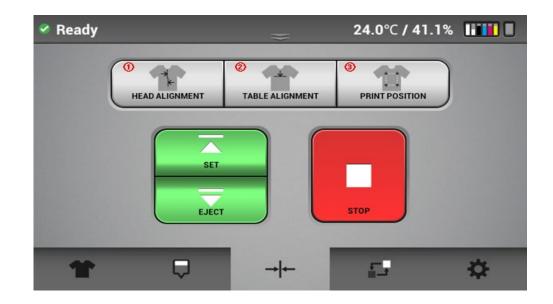

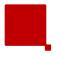

# **Operation Panel – Service Part Status**

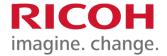

- When a component is selected, the replacement dialogue box is displayed. It shows the count and the date last replaced.
- The color of each component will be displayed in Green or Yellow and Red.

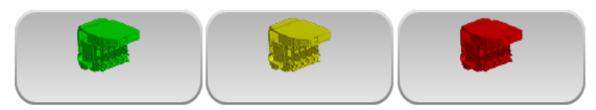

Green is normal

Yellow replace soon.

Red requires replacement.

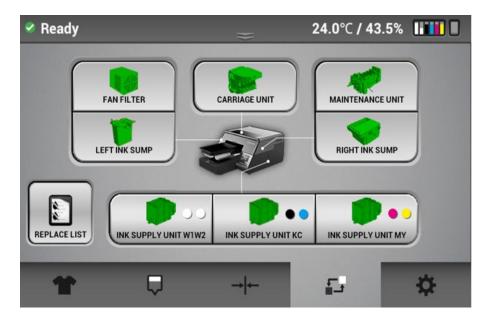

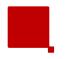

### **Operation Panel – Settings Tab**

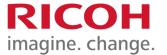

- Perform controls of ink path.
- Network setting, factory reset, on/off media sensor.
- 3. Display printer general information.

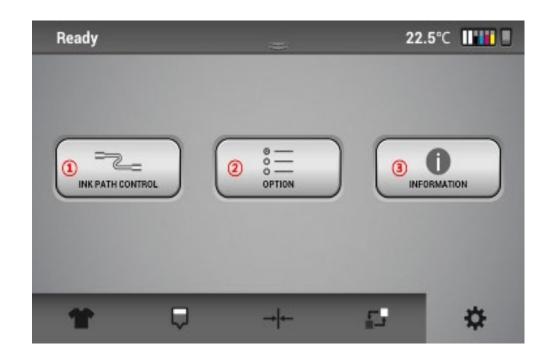

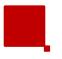

### **Auto Maintenance**

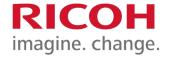

 Your printer performs automatic maintenance routines based on time and use. Because of this your machine is almost always ready to print when you need it. However, it is also a best practice to perform a nozzle check prior to printing.

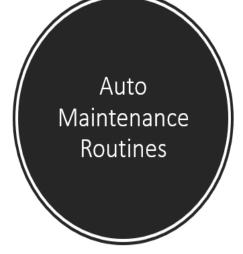

| Period         | Perform                         |
|----------------|---------------------------------|
| Every 1 hour   | White ink circulation           |
| Every 3 hours  | White channel cleaning          |
| Every 12 hours | All channel cleaning            |
|                | Alarm agitating white cartridge |
| Every 7days    | Alarm manual cleaning           |

- ❖ WARNING! Auto maintenance will not perform if the following conditions occur:
  - \* Ink cartridge is missing or reading 0%
  - \* CR encoder error
  - \* Any Service call message (see trouble shooting guide)
  - \* Front cover is open
  - \* The ink bay has been opened for maintenance

If the auto maintenance is not being performed, then the print heads can get clogged

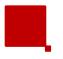

### **Knowledge Check**

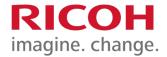

How is the printer powered on?

What order are the cartridges in?

Can I switch White 1 with White 2?

Where can you check the temperature and humidity?

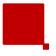

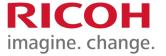

# Setting Up Your Printer

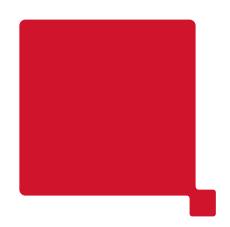

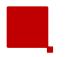

### **Installing the Waste Tube**

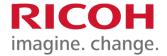

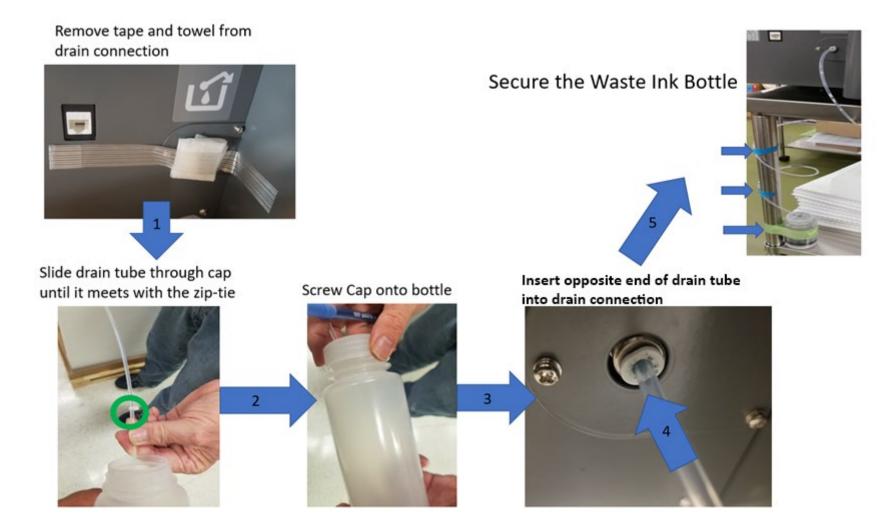

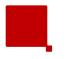

### **Connecting Power**

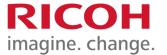

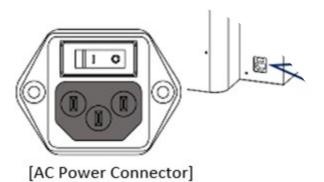

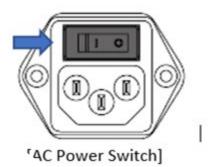

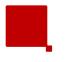

### **Knowledge Check**

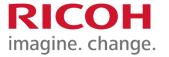

Where does the waste ink bottle connect to?

Where is the power connected and how is it powered on?

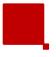

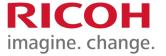

# Charging the Printer with Ink

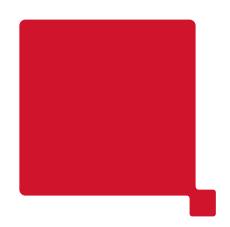

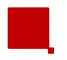

### **Power On Printer**

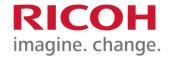

- Flip I/O Switch
- Hold Power
   Button for More
   than 3 Seconds

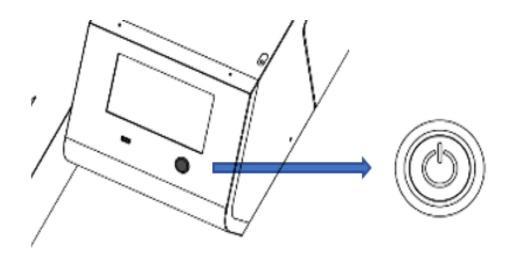

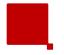

### **Installing Ink Cartridges**

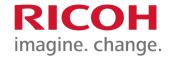

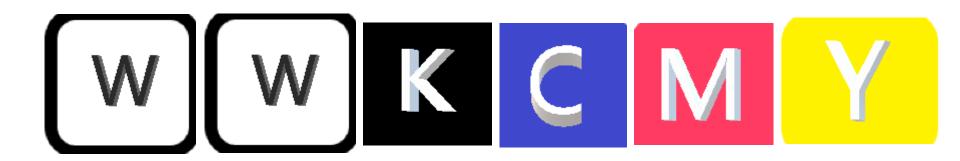

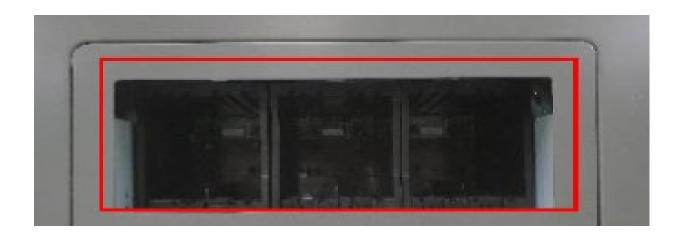

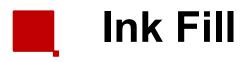

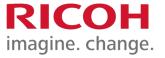

### **Allow Approximately 20 Minutes for Fill Procedure**

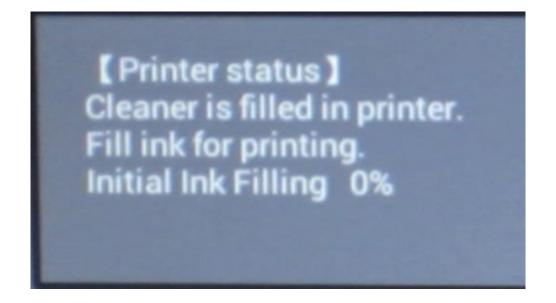

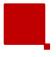

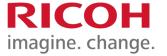

# User-Initiated Ink and Cleaner Charging

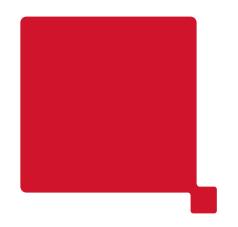

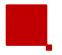

### **Cleaner Charging**

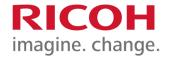

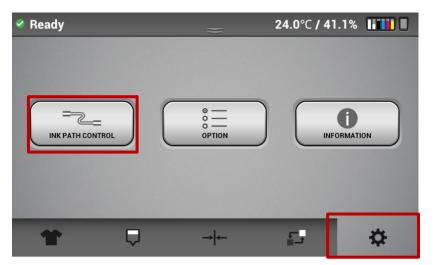

- Insert Cleaning Cartridges in designated channels (white or all colors depending on what is being flushed)
- 2. Select the Settings Tab
- Select Ink Path Control

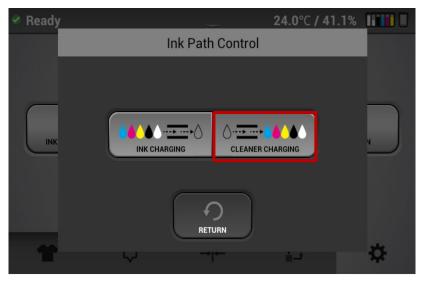

4. Select Cleaner Charging

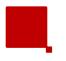

### **Cleaner Charging**

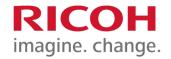

5. Choose the desired channels to fill with cleaning fluid

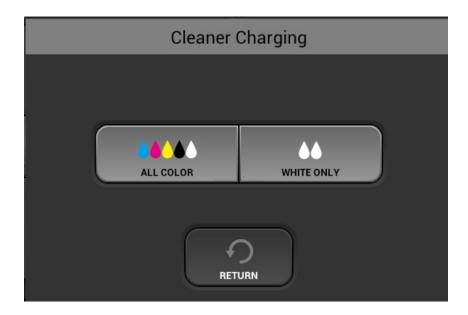

Note: Select WHITE ONLY if you will not be printing dark shirts, but still wish to print light garments

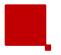

### **Ink Charging**

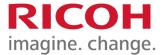

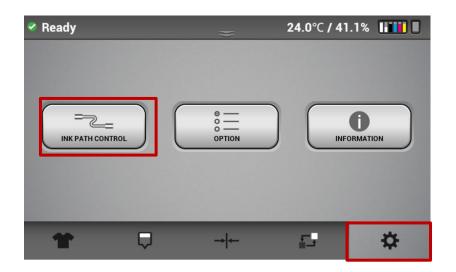

- Insert Ink Cartridges in designated channels (white ink or all colors)
- 2. Select the Settings Tab
- 3. Select Ink Path Control

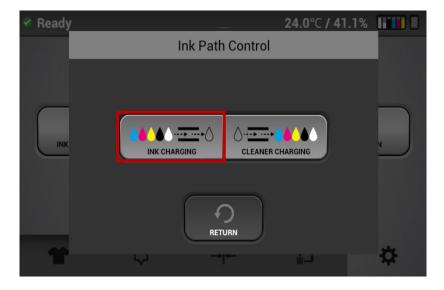

4. Select Ink Charging

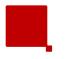

### Ink Charging

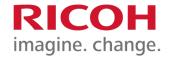

5. Choose the desired channels to fill ink.

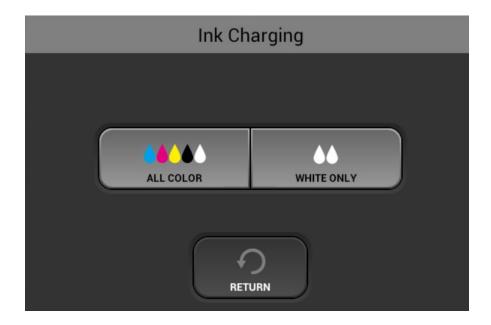

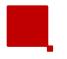

### **Knowledge Check**

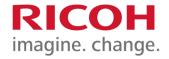

What order are the cartridges keyed in?

How long do you hold the power button to power on?

How long does it take to charge the printer with ink while removing the cleaning solution?

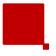

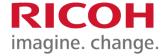

### Network Settings

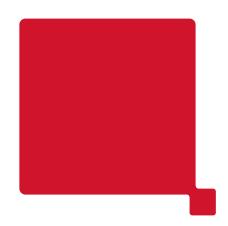

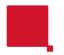

### **Adding Printer via Ethernet**

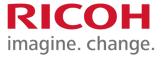

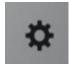

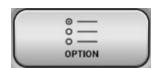

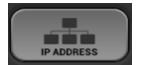

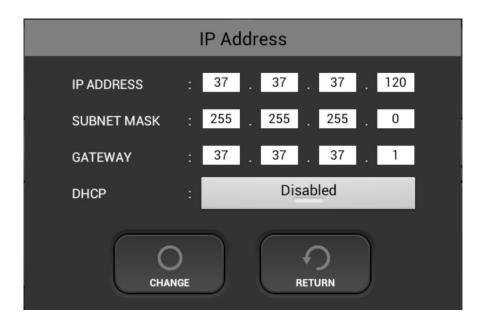

If the printer is directly connected to a laptop/desktop use the provided ethernet cable.

If printer is being connected through a router, please check your router instructions for adding a network device or contact your network administrator

- Dynamic Settings (DHCP): Will acquire the IP address automatically from the network/router.
- Static Settings: Will require the IP address, Subnet Mask and the Gateway to be manually entered into the printer's network settings.

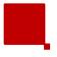

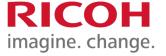

# ColorGATE RIP Software

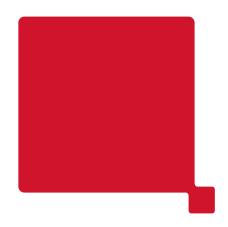

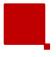

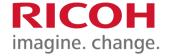

### ColorGATE Requirements

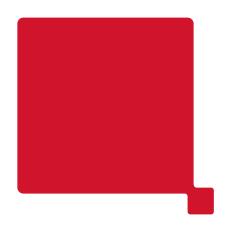

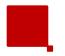

### **ColorGATE Software**

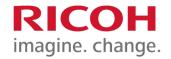

### **System Requirements**

#### **Operating systems (64-Bit):**

- Microsoft Windows 8.1 (Pro, Enterprise)
- Microsoft Windows 10 (Pro, Enterprise)
- Microsoft Windows Server 2012
- Microsoft Windows Server 2016
- Microsoft Windows Server 2019
- (Apple macOS with Parallels Desktop)

#### Minimum hardware requirements:

- CPU: Intel Core i3-2100 / Athlon II X2 340
- RAM: ≥4 GB
- Free disk space: 120 GB
- Display resolution: 1280 x 1024

### Recommended for using one printer:

- CPU: Intel i5-7500 or newer / AMD Ryzen 5 1600 or newer
- RAM: ≥8 GB
- Free disk space: 120 GB SSD
- Display resolution: 1920 x 1080

### Recommended for using multiple printers:

- CPU: Intel i9-9900K or newer / AMD Ryzen 7 3800X or newer
- RAM: ≥16 GB
- Free disk space: 512 GB NVME
- Display resolution: 1920 x 1080

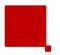

### **ColorGATE Software**

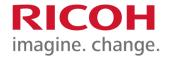

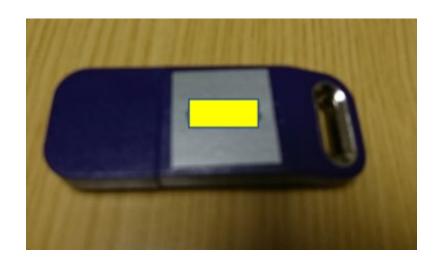

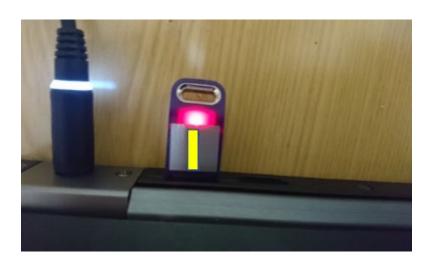

- ColorGATE Production Server (PSXX) RIP Software is included with your RICOH Ri 1000
- The included USB Protection
   Key is required to run PSXX on your PC

Software installation instructions, user manual, and additional information

**Software Updates** 

ColorGATE Usage Tutorial Video

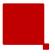

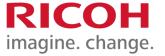

### ColorGATE Registration

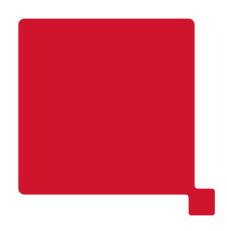

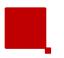

### **ColorGATE Account**

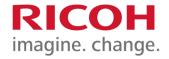

User and Dongle registration is required to use the provided dongle past the initial 30-day usage period. Once registered and confirmed by ColorGATE, your dongle will be permanently activated.

### User Registration Link

The website will guide you through the next steps to register your user account and to register your product [dongle #].

\*Please note This process requires a series of emails from <a href="mailto:customerservice@colorgate.com">customerservice@colorgate.com</a>\*

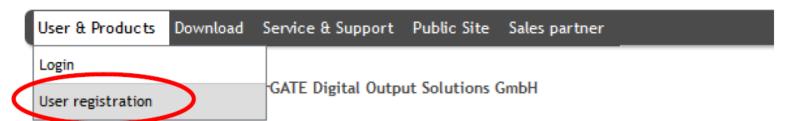

The ColorGATE Service & Support area offers all available service and support features as well as exter registered users and sales partners.

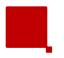

### ColorGATE Registration

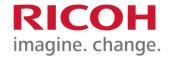

### **Registration Sequence**

- 1. After user registration a user registration activation email will be sent immediately
- After clicking on the activation link, an email is sent immediately letting you know that your user account was successfully activated, and you can then use ColorGATE Service page to register your product
- 3. Login
- 4. Register your dongle under User & Products section
- 5. Use the number on your dongle to register the product. After dongle registration is complete, you will immediately receive an email stating that you have successfully registered your product and that your license will be verified.
- 6. You will receive a final email that gives you your license's activation. This will convert your license from a temporary license to a permanent license. The software will be accessible, within the 30-day time limit, while you wait for your final email. This email may take a 1-2 days as the ColorGATE team reviews and verifies your licenses.
- 7. Once license email is received, a key update process will start the next time the software is updated

Video Guide

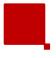

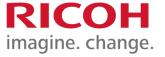

# Download and Installation

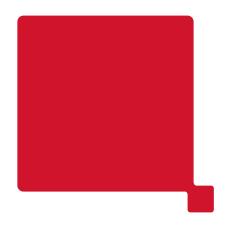

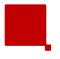

### **ColorGATE Installation Process**

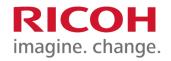

#### **Download**

- Go to ColorGate Support and select Version XX.
- Go to Production Server XX
- Download ProductionServer XX [XX.XX Build XXXX] Setup PSXXSetupVXX.XX.XXX.exe
- 4. Download the MIM package for your RICOH printer

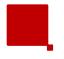

### **ColorGATE Installation Process**

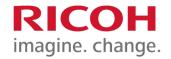

#### Installation

- Run the executable file and the installation wizard will walk you through the install
- At the end of the installation, you will be asked to restart your computer. After restart, the Production XX icon will appear on your desktop
- 3. Insert the USB dongle into USB port on the computer.
- 4. Click Windows icon on bottom left corner of the desktop.
- 5. Click ProductionserverXX -> ProductionserverXX

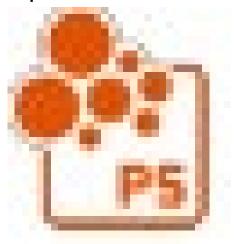

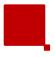

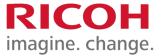

### Startup

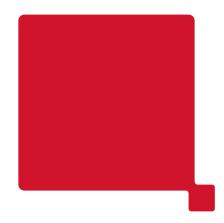

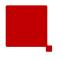

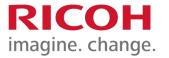

### **License Update**

The following dialog will open when an update is available for your license when the software is started. It will appear if you have received your final activation key after product registration (the fourth email in the user and product registration process). If you do see it select "Start Update..."

An update for your license #66604 was found on the ColorGATE web server!

The new license is permanent. It will replace your current time limited test license.

Please select an option to proceed:

Start the external KeyUpdate tool and save the new license to your dongle

Ignore this update until the current license expires

Disable automatic search for license updates on the web server (see program settings to reactivate this option later)

Don't update now, ask again at next software launch

Value Start Update...

Deactivate AutoUpdate

Update Later

 You will then be asked if you want to update the dongle – select update dongle and the update will be compete

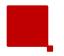

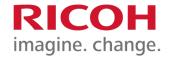

### **Adding New Printer**

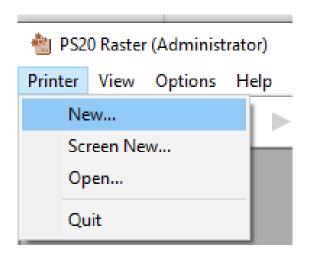

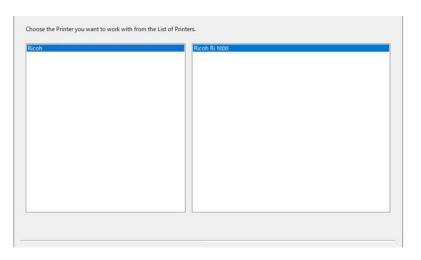

 After Starting Production server with USB dongle installed, the software will open to a blank screen – now set up the printer. In the Menu
 Printer -> "New" button

2. Select RICOH -> RICOH Ri 1000 and push "Next" button.

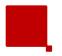

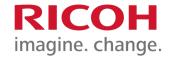

### **Adding New Printer**

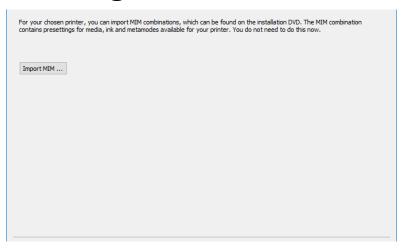

3. Push "Import MIM..." button

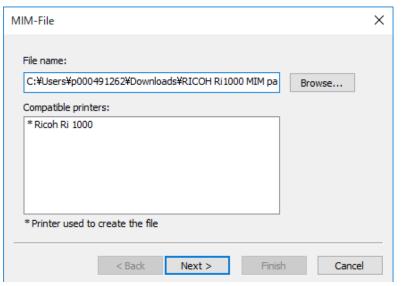

4. Select MIM file that you previously downloaded(\*) and push "Next" button.

\*ex. filename: PS RICOH Ri 1000 Combi-MIM.cmp \*

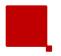

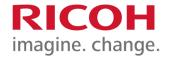

### **Adding New Printer**

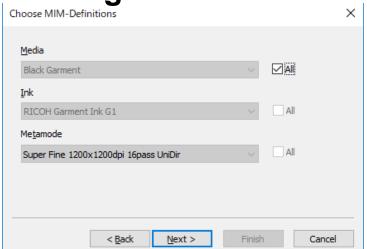

Check on "All" in Media and push "Next" button.

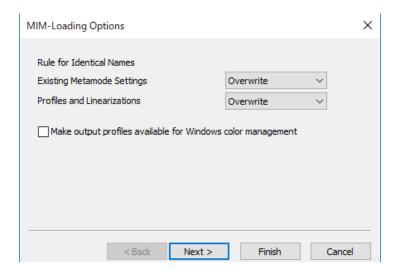

6. Push "Next" button

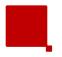

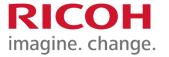

### **Adding New Printer**

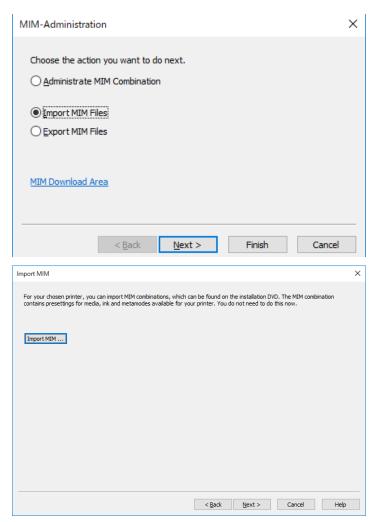

7. Push "Finish" button.

8. Push "Next" button

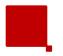

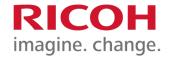

### **Adding New Printer**

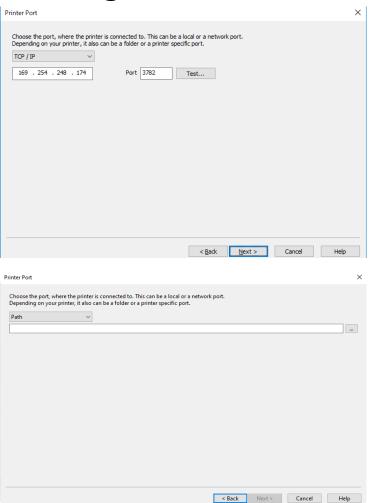

#### 9. OPTIONS

- A. Put in the IP address of the printer. Selecting the Test button will check printer communication.
- B. Click on the arrow next to TCP / IP and to change the output to Path. Input the file path where you want to store the printable ".prn" file on your computer.

Push Next when you are done.

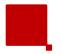

## ColorGATE Startup

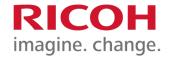

## **Adding New Printer**

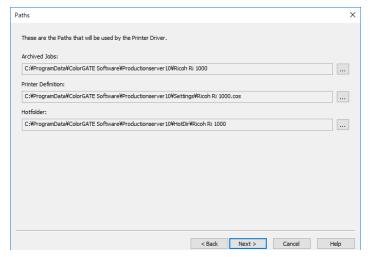

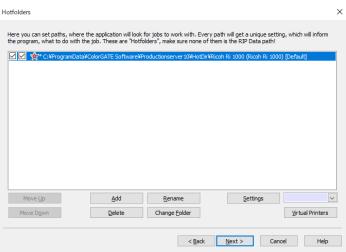

10. Push "Next" button.

#### For reference:

- Achieve Job: default job achieve location
- Printer Definition: designated name of printer
- Hot Folder: cache location where print job is stored
- 11. Push "Next" button.
- Later, you can configure the hot folder by selecting settings and then manipulate the standard settings applied to the graphic files that are RIPPED and put in the hot folder

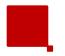

## **ColorGATE Startup**

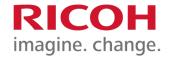

## **Adding New Printer**

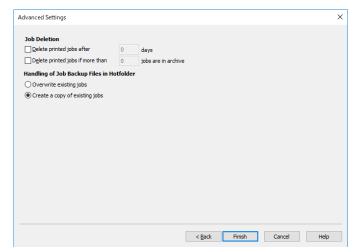

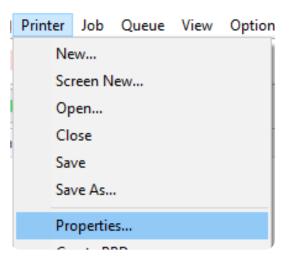

12. Push "Finish" Button.

If you want to make changes like change the printer IP address or switch to print to file, then in the top menu bar select Printer >>Properties >> then select the Printer Port tab and make the changes

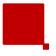

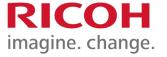

# Using ColorGATE

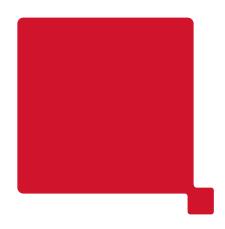

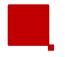

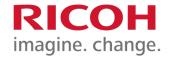

### Adding an image to the printer queue

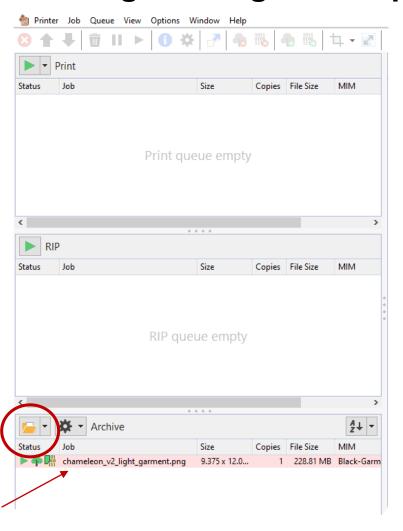

- OPTIONS
- A. Drag your job file(s) via drag & drop from Windows Explorer into the job queue (the window on the lower left of the ColorGATE RIP screen).
- B. Click on the arrow next to the folder icon above that window and select RICOH Ri 1000 and then select a graphic from the file browser.
- ColorGATE accepts .png, .tiff and .jpeg files

For more detail, refer to Help Contents (Press F1 or ?): "Loading and Printing Jobs > Load Job > Overview" in ProductionServer

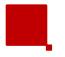

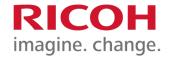

## **Image Settings**

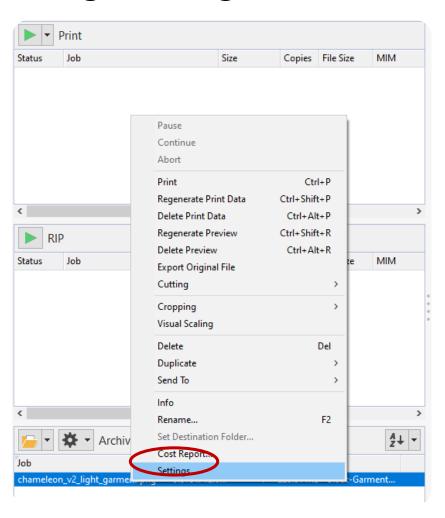

#### 1. OPTIONS

- A. Select the job and click right mouse button and select the "Settings"
- B. Double click on the graphic file name in the lower left RIP queue window

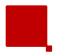

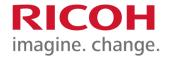

## **Image Settings - Color Tab**

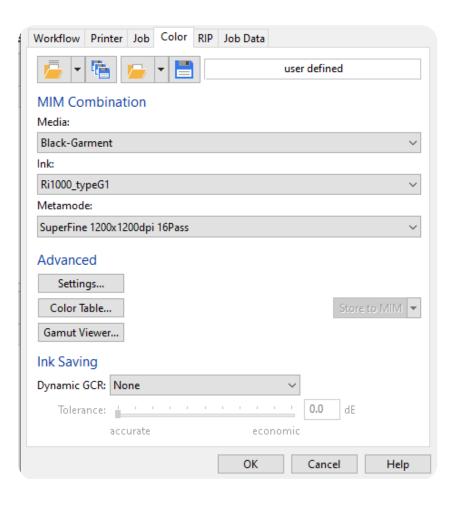

- 1. Select the "Color" Tab
- Media, select from the following media types
  - Black Garment: white under base and color layer will print
  - b. White Garment: only the color layer will print.
- 3. Ink will always be Ri1000\_typeG1
- MetaMode, select from the following Quality Levels
  - a. Speed 600x600dpi 4Pass some indexing lines will show in dark shirts
  - a. Fine 600x600dpi 8Pass
  - b. Superfine 1200x1200dpi 16Pass
- 5. Select OK when you are done adjusting

\*If you do not select OK, the changes will not take place\*

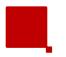

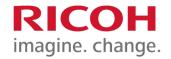

## Image Settings – Color Tab – Advance Settings

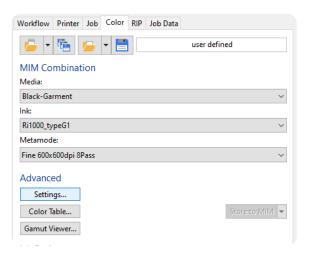

- If Black Garment is selected as the Media, press the "Settings" button
- Press Settings (under the Advanced heading)
- Select the Print Mode tab

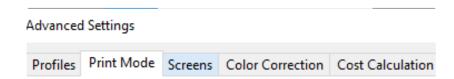

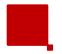

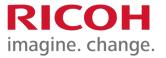

## Settings – Color-Advance Settings – Print Mode - White

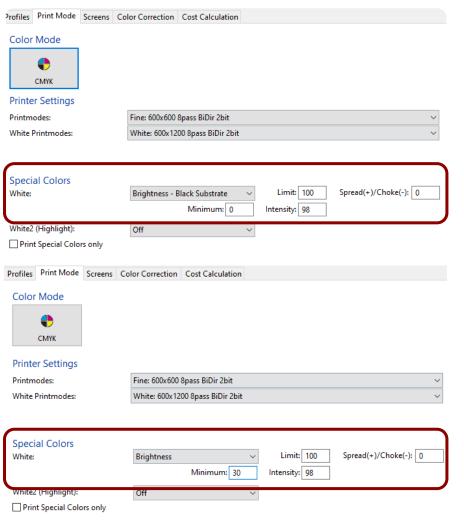

**Under Special Colors White: OPTIONS** 

- A. Select Brightness Black substrate if printing on a Black T-shirt
- Brightness-Black Substrate: Black ink will not print because the assumption is the shirt is black
- B. Select Brightness if printing on a colored T-shirt, minimum should be set to 30
  - this will protect the color of the shirt from influencing the color of the print.
- Brightness: Black ink will print in the black sections of the graphic.

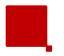

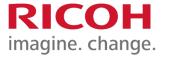

## Settings-Color-Advance Settings-Print Mode-Highlight

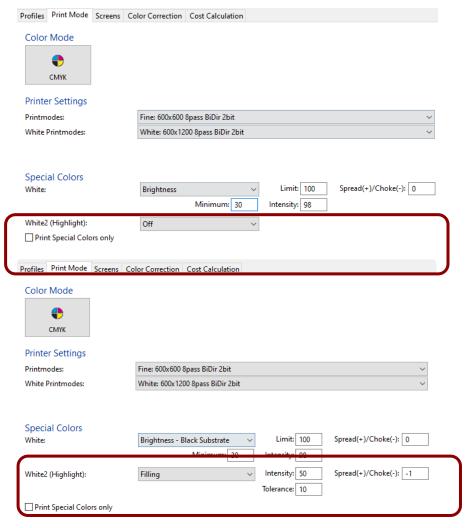

Under Special Colors White2 (Highlight):OPTIONS

- A. Select Off to not apply a white highlight
- B. Select Filling to apply a white highlight during the color pass, recommend intensity is 50, white an added choke of -2 ~ -1

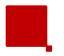

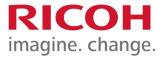

## Image Settings – Advance Settings – Color Correction

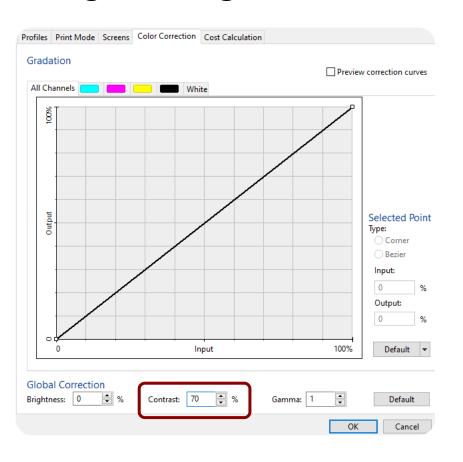

If you want the color in your prints to pop a little more, select the Color Correction Tab and set the Contrast to 70. This will add vibrancy to your color layer print.

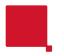

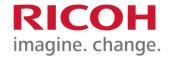

## **Image Preview**

| Item                             | Description                                                                                                    | Image                                                                                                    |
|----------------------------------|----------------------------------------------------------------------------------------------------|----------------------------------------------------------------------------------------------------|
| Document Preview                 | Image Preview You can also select by going to "View" in the top menu bar– Preview – Document preview                                                                                                    | Printed on the RICOH BI 2000                                                                                                    |
| Media Preview Standard operation | Preview the position and size on the platen to be printed  – You can also select by going to "View" in the top menu bar– Preview – Media preview – this will show how the image positions on the printer platen | The state of the state of the s |
| Printer Output                   | Preview the printing result. You can also select by going to "View" in the top menu bar– Preview – Printer output – this will show how the image will look as you look at the front of the printer              | PART OF THE PART OF THE PART O |

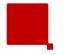

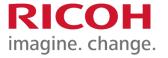

## Settings-Job Tab-Image Scale, Size and Positioning

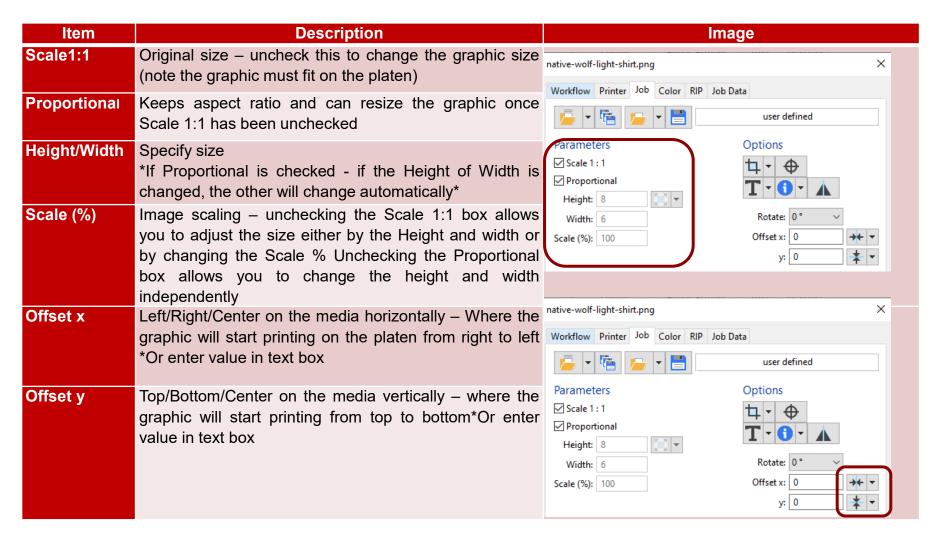

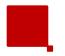

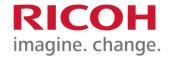

### **Media Size and Document Transparency**

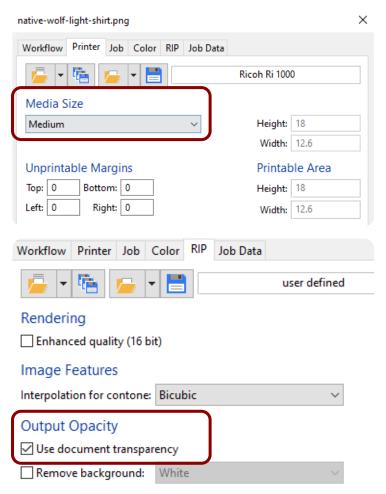

#### Printer tab->Media Size

- Media Size:
- A. Medium (Default)
- B. Small
- C. Large

#### RIP Tab-> Output Opacity

- If using media Black Garment and the graphic file has a transparency layer, transparency checkbox will appear.
- A. Not Checked, transparent background will print as a solid white background
- B. Checked, transparent background does not print (Recommended)

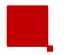

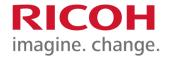

## **Printing an Image**

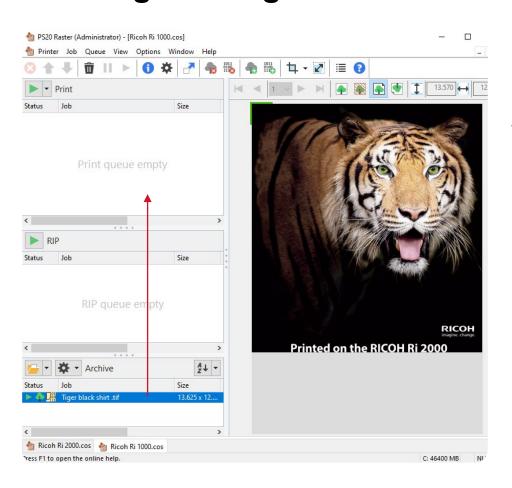

#### Different to ways to print

- A. To print drag the job from the bottom left print que window to the top left window
- B. Right click on the job and select printer
- C. Left click to select the job and press Ctrl+P.

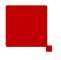

## **Other RIP Software**

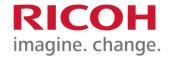

In addition to ColorGATE, RICOH DTG also offers AnaRIP software for free and Kothari Print Pro for purchase

#### **Kothari Print Pro**

- Usage Instructions <u>Link</u>
- Purchase <u>Link</u>

#### **AnaRIP**

- Download <u>Link</u>
- Usage <u>Instructions</u>

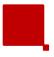

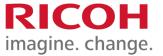

## **Images**

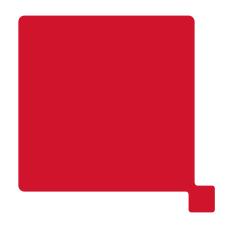

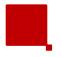

## What type of files can I use?

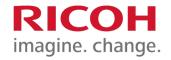

#### **Printing different file formats:**

The printing method is to use our ColorGATE RIP software. ColorGATE RIP has a limited number of possible file types you can use. JPG, GIF, TIFF, PNG, BMP, EPS.

We recommend that you prepare your images as TIFF or PNG file types. Both support transparencies generally required for dark shirt printing. It is also good practice to avoid saving images as JPG or GIF. These are compressed file formats originally design for internet use only.

Once a file is sent from the ColorGATE RIP, it can be printed directly from the control panel or it can be saved to a USB drive for later use.

Printing with Adobe File types such as PDF, PSD, and AI requires a paid upgrade from the basic ColorGATE license version. NOTE: **For AI and PSD files, multi-layered graphics must first be flattened.** 

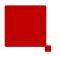

## **Graphic Design Software**

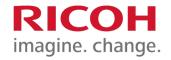

You will need a design software that can do two specific requirements:

1. Must be able to convert a graphic between CMYK and RGB.

It is recommended that images are designed in the CMYK Color Mode for most accurate printed color results. Designing in RGB mode may use colors that the CMYK printing process cannot reproduce.

2. Create the image in true size. Don't create a 2x2 image and then print it at 10x10.

For dark shirt images, you must use transparencies.

Commonly used programs that can perform these tasks: Adobe PhotoShop, Adobe Illustrator, and Corel Draw.

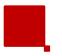

## **Image Preparation**

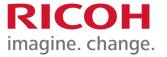

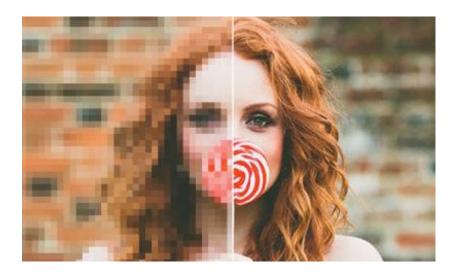

- Recommended image files PNG, or TIFF.
- <u>Resolution</u> for best results, should be set between <u>at least 300dpi</u>. Lower resolution images will result in choppy, pixelated images.
- Maximum canvas size should be no bigger than 16X19.6 inches. (size of Large platen, standard is 12.6X18 inches)
- Acceptable files for Light T-shirts PNG, TIFF, high-resolution JPG.
- Acceptable files for Dark T-shirts PNG, TIFF with a transparent background
- Design in CMYK color mode for best color accuracy using PhotoShop or other graphics program.

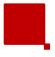

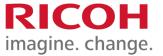

## Printing

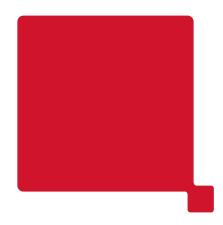

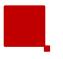

## **Table Height**

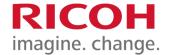

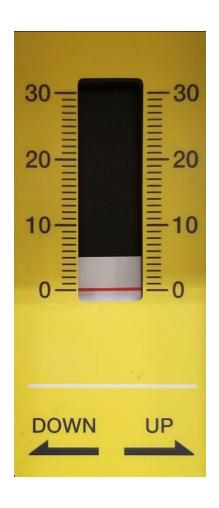

- 0 Best for Nozzle Checks
- Increase value by turning left or in the down direction to increase the gap between the printhead while lowering the table to allow for thicker substrates.
- The average is between 0-2 for dressing t-shirts
- The average is between 2-4 for laying T-shirt on top of platen

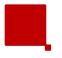

## **Set Your Table to Ready Position**

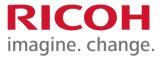

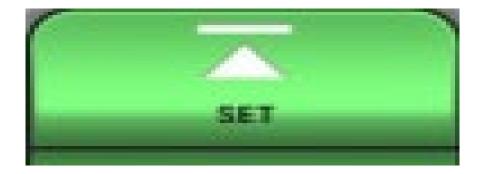

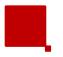

## **Obstacles Detected**

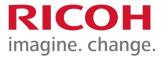

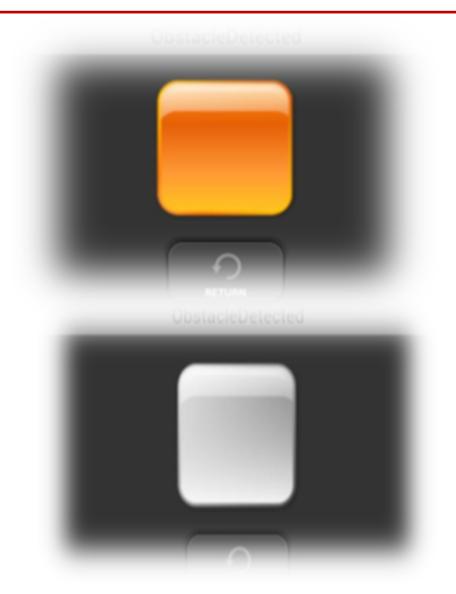

If an obstacle is detected, the warning box will display in orange...

...lower your table until warning box is white

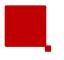

## **Preparing the Printer for Printing**

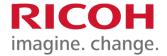

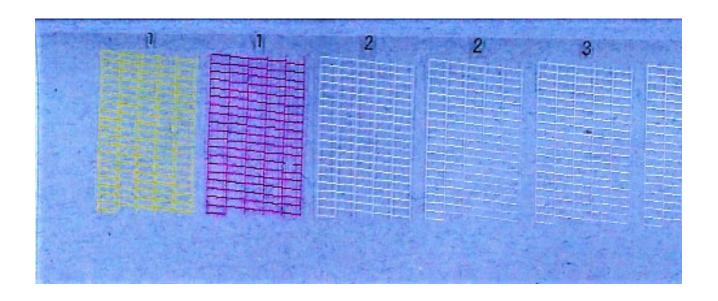

- NOZZLE CHECK! before any printing can be done, we must first print the nozzle check. The nozzle check will tell us the current state of the print head and whether or not we need to do any head cleans.
- \* A bad nozzle check will result in poor quality prints or banding may appear as well.

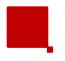

## **Overhead Projector Transparency Sheet: How to Position On Print Table**

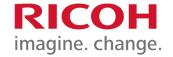

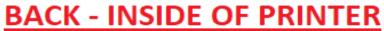

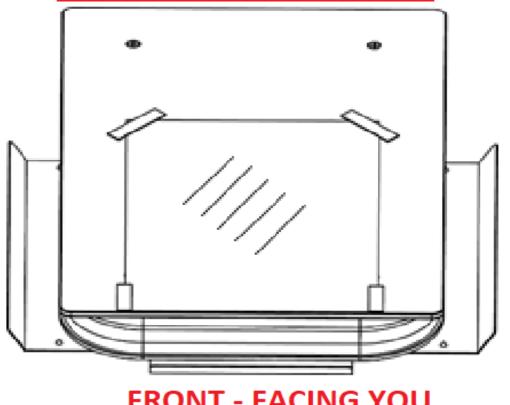

FRONT - FACING YOU

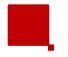

## **Nozzle Check**

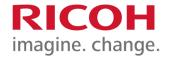

## Perform Nozzle Check

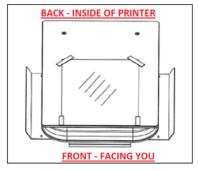

Step 1 – Place OHP Screen on table

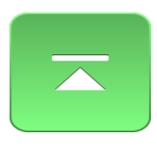

Step 2 – Click Set

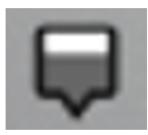

Step 3- Click Maintenance Tab

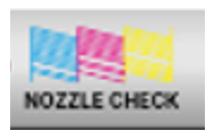

Step 4- Click Nozzle Check

#### Perfect Nozzle Check

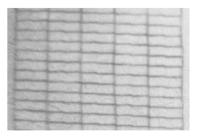

Nozzle Deflection: When horizontal lines are uneven ---

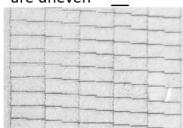

Clogged Nozzle: When the horizontal lines have small or minor gaps -- --

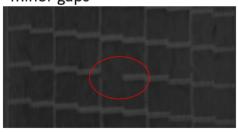

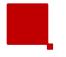

## Placing Garment on Platen

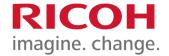

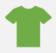

Shirt on Table

Recommend Shirt to be Sleeved on to Table

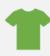

**Press** 

Be sure shirt is as flat as possible

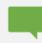

Confirm

Before putting table hoop on, confirm shirt is evenly mounted on platen

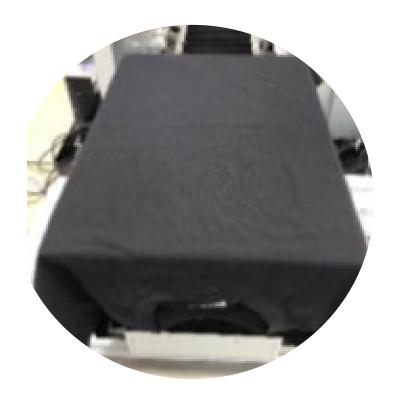

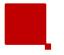

## **Heat Press Settings**

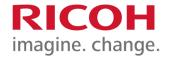

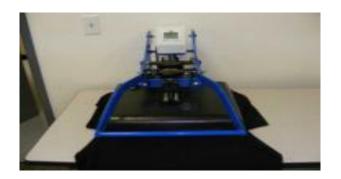

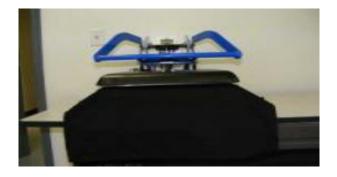

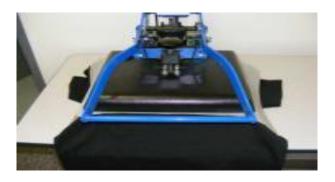

- Before printing on dark garments, it is necessary to first flatten the fibers of the pretreated garment by putting it in the heat press and clamping down for about 5 seconds.
- After the garment is printed, place it on the heat press and hover the heat element over the garment by approximately ½" (15mm) for about 15 seconds (This procedure allows the layers of ink to set up before applying pressure, preventing the white underbase layer from pushing up through the color layer and fading the image).
- Place the heat press sheet on the garment and clamp down the heat press with medium pressure for 90 seconds at 330°F, 165°C. These heat and time settings are crucial to the washability of your graphic.

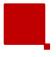

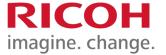

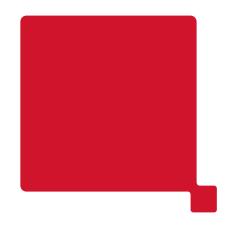

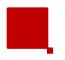

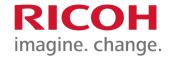

- When printing with foils the key is image selection.
- Finding images with large areas transparency between the graphic or fine lines tend to have the best results.
- Text is also great to apply a foil application to.
- You will want to avoid solid graphics as the foil will not capture the image very well, but instead be muted by the foil.
- Foil is also a transparent sheet; you will want to color match your foil as best as possible. If your graphic has multiple colors and you wish to use Gold foil, on colors besides yellow a glimmer of gold will appear on top of the color.

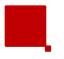

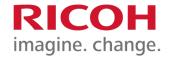

### Steps:

- 1. Edit your graphic so you have a transparent background.
- 2. Print the graphic on a colored shirt.
- Foil sticks to white ink, so this application can only be used on dark colored garment.
- If there is any banding in your graphic, the foil will not cover it. Make sure your nozzle check is good.
- 3. Once printed, immediately bring the garment to the heat press.
- Foil does require pressurized heat; a tunnel dryer will not work.
- You will want to make sure there is adequate pressure. Foil requires more pressure than a regular image would. Depending on the type of heat press, you will either manually or automatically increase the pressure. If there is not enough pressure, a heat press mat can be used.

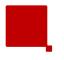

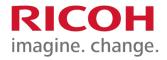

## Steps:

- 4. Place the foil on the desired printed area, color side up.
- It is not required to foil the entire image. You can cut the foil to only be placed the part of the image you want to have the metallic foil effect.
- The foil will transfer off the sheet and onto the image.
- 5. Place the heat press paper on top and press the garment.
- Standard dark shirt heat press settings are 330 F for 90 seconds.
- 6. Remove the garment and lay flat.
- Lay flat for a least 2 minutes to ensure it has cooled down.
- A tip to getting foil to stick to the ink, is to rub the foil sheet with another shirt until you see the imprint on the foil.
- 7. Quickly peel off the foil.

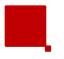

## **Printing with Foils Tips**

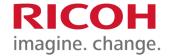

It is best to color match when using foils

High Pressure is required

A pressure mat or tshirts may be needed to achieve higher pressure

Foil is to be placed color-side up

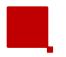

## **Printing with Foils Demo**

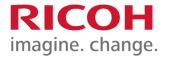

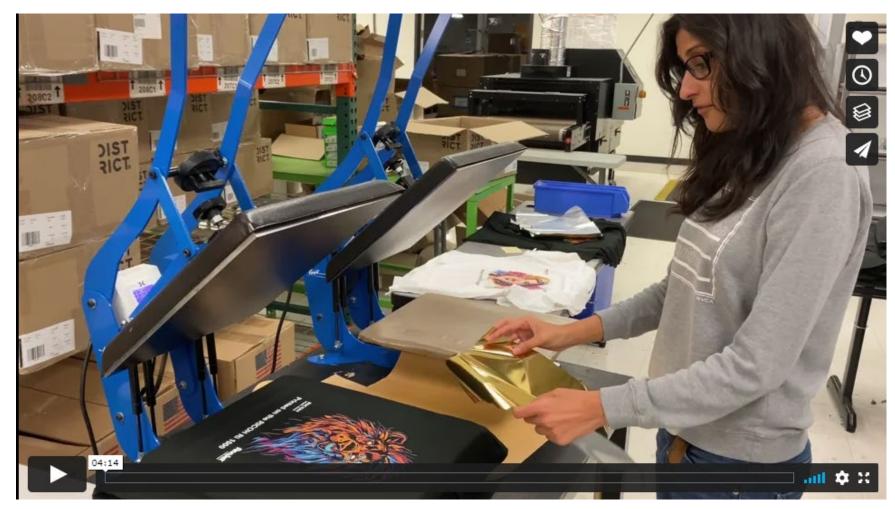

https://vimeo.com/470842582

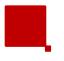

## **Knowledge Check**

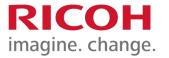

What does the ORANGE square mean when checking the table height?

How is the height adjustment made?

What is the correct dial setting for T-shirts?

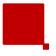

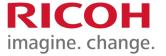

## Auto Head Clean

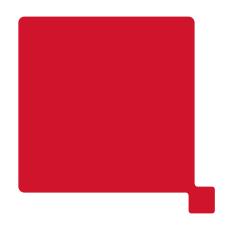

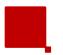

## **Auto Head Clean**

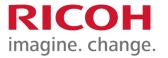

| Clean level | Colors | Condition                                     |
|-------------|--------|-----------------------------------------------|
| NORMAL      | ALL    | A few missing nozzles in all channels         |
| STRONG      | ALL    | A lot of missing nozzles in all channels      |
| NORMAL      | CMYK   | A few missing nozzles in all CMYK channels    |
| STRONG      | CMYK   | A lot of missing nozzles in all CMYK channels |
| NORMAL      | W1W2   | A few missing nozzles in W1 and W2            |
| STRONG      | W1W2   | A lot of missing nozzles in W1 and W2         |

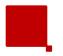

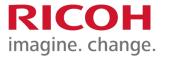

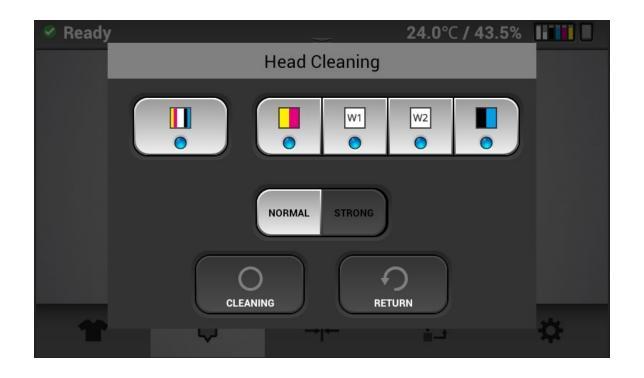

Clean All CMYKWW: Normal
A few missing nozzles in all channels

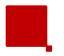

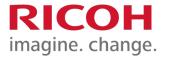

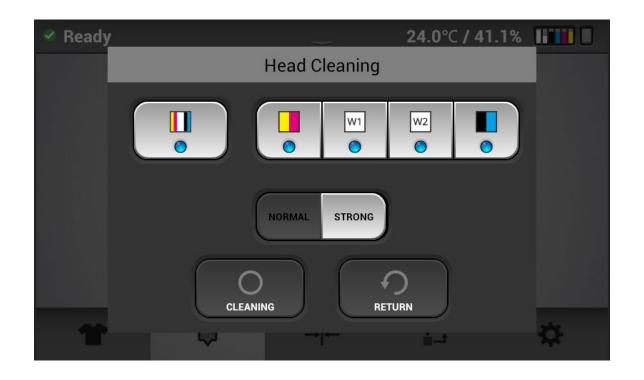

Clean All CMYKWW: Strong
A lot of missing nozzles in all channels

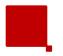

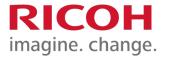

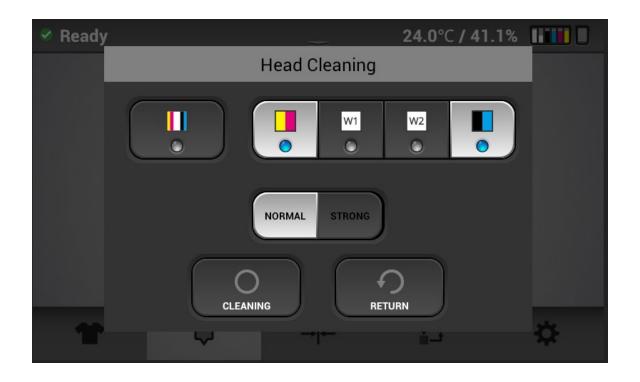

# Clean All CMYK: Normal A few missing nozzles in all CMYK channels

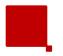

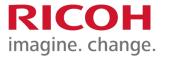

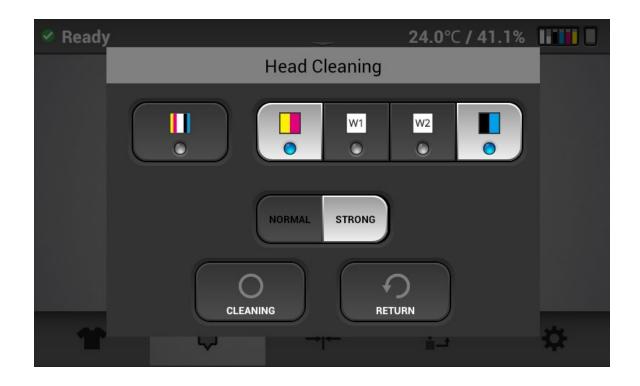

Clean All CMYK: Strong
A lot of missing nozzles in all CMYK
channels

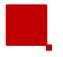

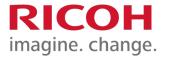

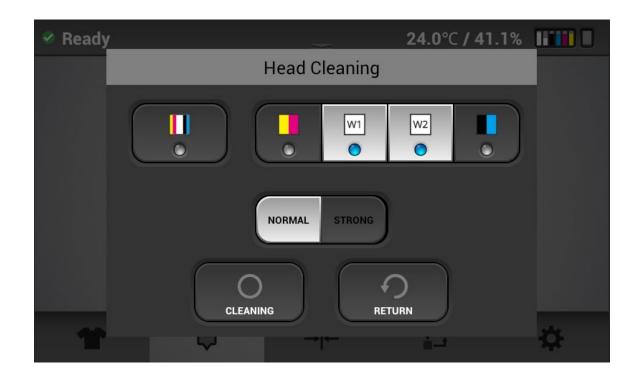

Clean W1 W2 : Normal
A few missing nozzles in W1 and W2

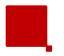

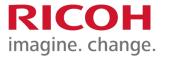

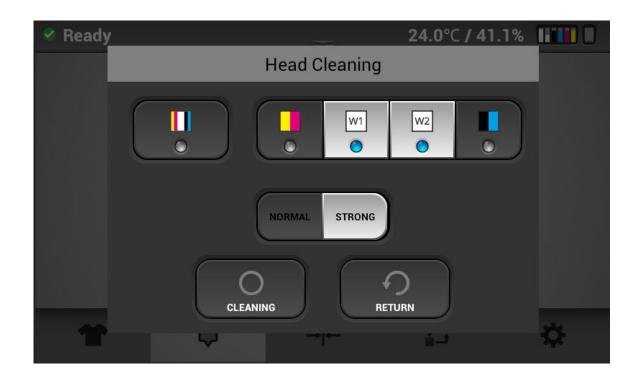

Clean W1 W2 : Strong
A lot of missing nozzles in W1 and W2

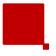

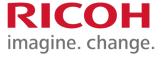

# Selecting Print Job

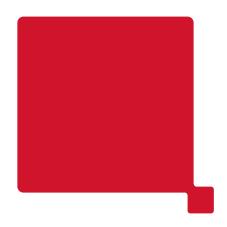

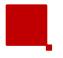

## **Choose Job Location**

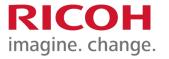

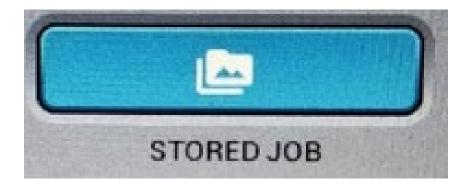

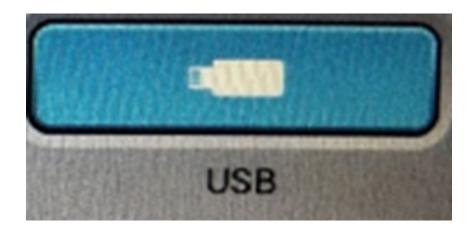

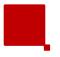

#### **Choose Desired Job & Select PRINT**

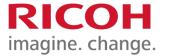

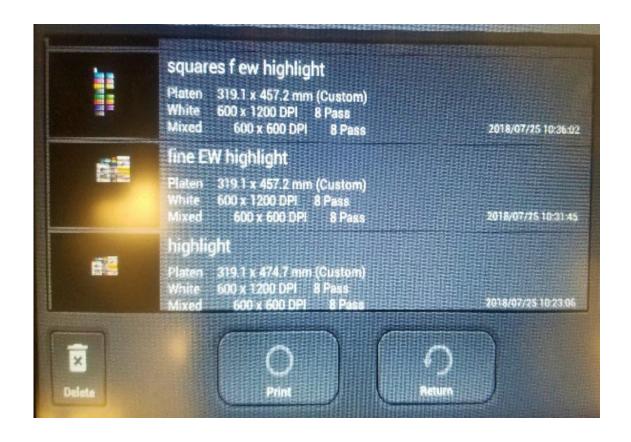

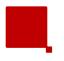

#### **Bad Print? Check the Following:**

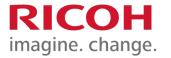

- Make sure table is within 1.5mm of the printhead (or as close as possible).
- Using the Obstruction Sensor, make sure your print table is as close as possible without triggering the orange "obstruction detected" warning.
- Perform a Nozzle Check and Head Clean based on the color/channel experiencing a missing nozzle.

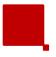

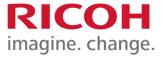

# Color Layer Wait Time

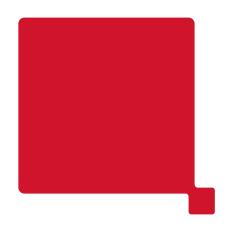

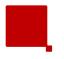

# **Setting Dry Time**

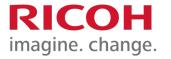

The printer will first print the white layer. Once completed, the printer will print the color layer.

If the white underbase layer is not dry enough to receive the color layer, there is an adjustment in the printer's job window to set a wait time before the color layer is printed. By default it is set to 0.

#### Go to Settings Tab

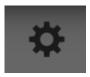

Select Drying Time Icon

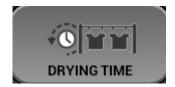

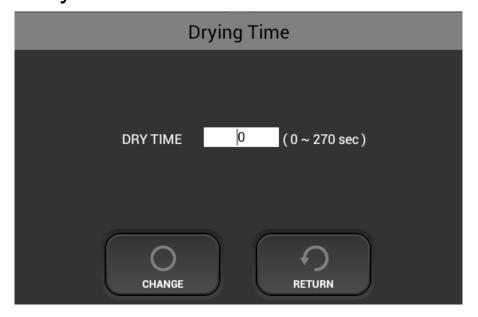

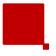

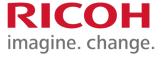

# Auto System Maintenance

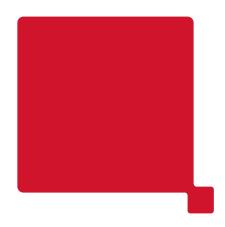

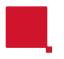

# **Auto System Maintenace**

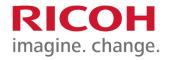

- Your printer performs automatic maintenance routines based on time and use. Because of this, your machine is almost always ready to print when you need it. However, it is also a best practice to perform a nozzle check prior to printing.
- Below is a list of maintenance procedures and frequency for those that are time-based.

| Period         | Perform                         |  |
|----------------|---------------------------------|--|
| Every 1 hour   | White ink circulation           |  |
| Every 3 hours  | White channel cleaning          |  |
| Every 12 hours | All channel cleaning            |  |
|                | Alarm agitating white cartridge |  |
| Every 7days    | Alarm manual cleaning           |  |

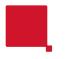

# **Auto System Maintenance**

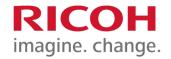

ATTENTION! Auto maintenance will be not be performed if the following conditions occur. Failure to perform Auto maintenance can result in a clogged print head. These conditions need to be cleared ASAP for auto maintenance to be performed.

- Printer is powered off. (Always keep the printer powered on)
- Ink cartridge is missing or reading 0%
- Waste tank is full
- CR encoder error and other errors
- Any Service call message (see trouble shooting guide)
- Front cover is open
- The ink bay has been opened for maintenance

If the auto maintenance is not being performed, then the print heads can become clogged!

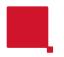

# **Auto System Maintenance**

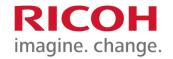

 If Auto maintenance is prevented from occurring for any reason the following message will appear

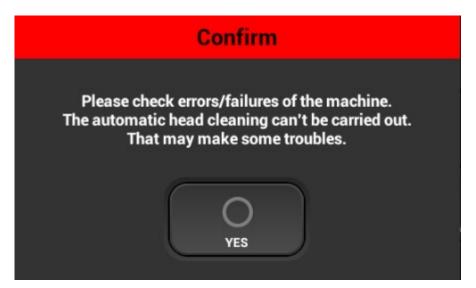

When acknowledged by pressing YES – the message will reopen in 5 minutes if the condition that prevented auto maintenance is not cleared (empty cartridge, full waste tank, etc.)

Failure to address the underlying condition that is preventing auto maintenance in a timely manner will result in head clogging so if you do not know how to clear the condition, contact technical support immediately for assistance.

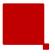

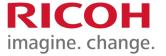

# Printer Hardware

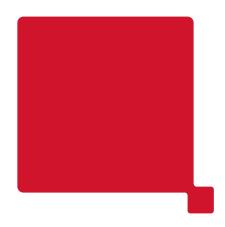

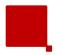

## Waste Ink Bottle

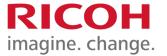

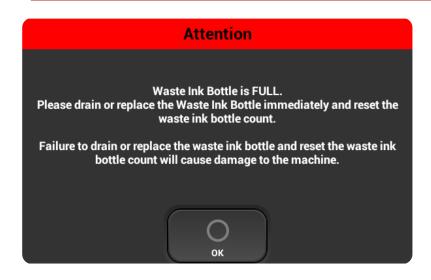

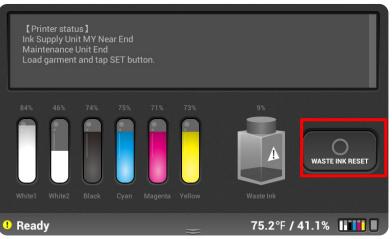

- Once the waste ink bottle is full, auto maintenance will not occur, and head clogging can occur.
- Pressing OK will clear the message and it will reappear in 12 hours if the waste ink bottle is not emptied and reset on the control panel.

#### To Reset Waste Ink:

- 1. Empty Waste Ink Bottle
- Slide the status bar down to expand the printer status information
- 3. Select WASTE INK RESET

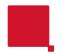

## **Printer Hardware**

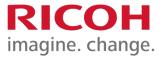

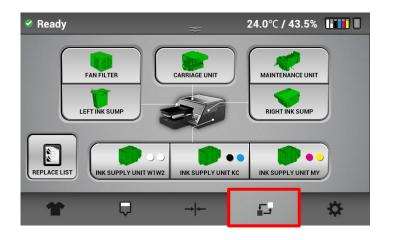

- Displays the current usage or status (Green, Yellow, Red), You can check the part replacement history by pressing the "REPLACE LIST" button
- Each icon will provide the status of each service part

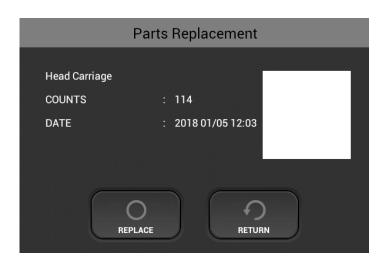

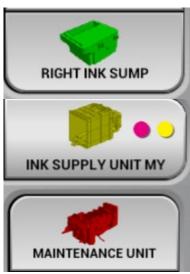

- Green: Normal
- Yellow: Near End.
- Red: End of average service life

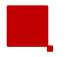

## **Printer Hardware**

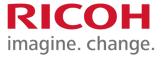

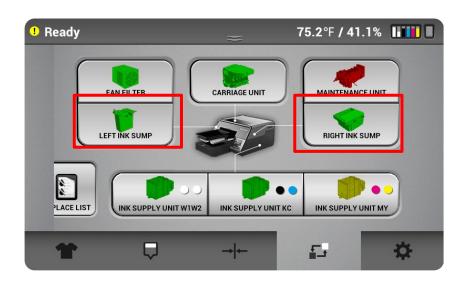

- The left and right ink sump will stop printer operation and auto maintenance when the service life count has been reached.
- The additional parts such as the fan filters, maintenance station, carriage unit and ink supply units will not stop printer operation.
- Printer operation and auto maintenance will continue when the service life is reached for these parts. A part that has reached its service life count is to be considered out of warranty.

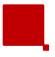

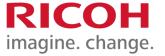

# Maintenance

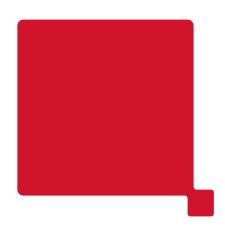

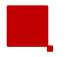

# **Safety Symbols**

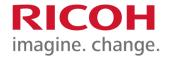

#### Safety Symbols:

| <u>^</u>   | Caution                                      |
|------------|----------------------------------------------|
| $\Diamond$ | Prohibition                                  |
| 0          | General mandatory action sign                |
|            | Do not touch                                 |
|            | Caution, risk of having hands or arms caught |
| A          | Caution, risk of electric shock              |
|            | Printer Lifting Hand Position Indicator      |

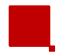

## Importance of Doing Maintenance

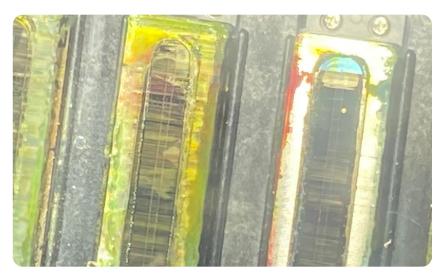

#### **IMPORTANT:**

NOT MAINTAINING YOUR PRINTER CAN LEAD TO DRY INK BUILD UP ON THE PRINT HEADS AND MAINTENANCE UNIT, RESULTING IN CLOGGED HEADS. FAILURE TO PERFORM MAINTENANCE CAN VOID YOUR WARRANTY.

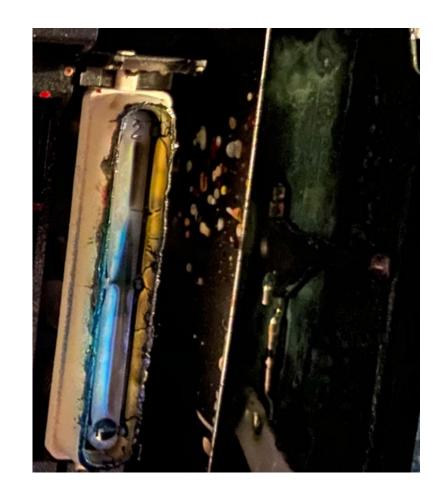

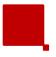

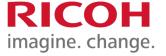

# Daily Maintenance

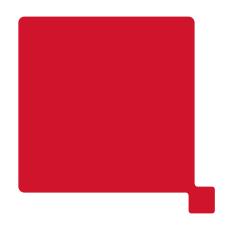

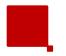

# **Daily Maintenance**

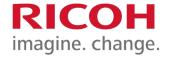

#### **Agitate White Ink**

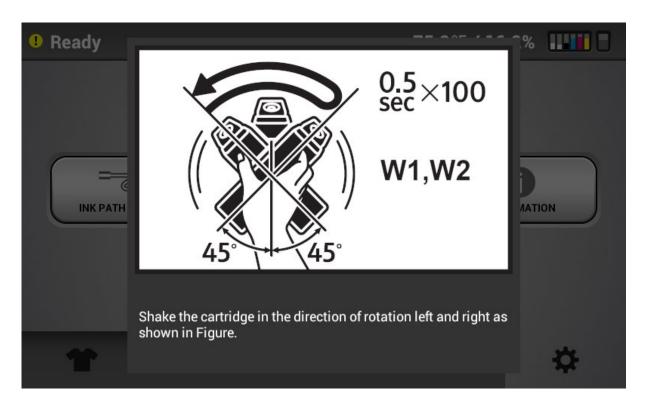

Agitate White ink cartridges (message will occur every 12 hours)

See Section 8.2 in the user manual

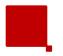

# **Daily Maintenance**

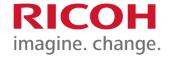

#### **Nozzle Check**

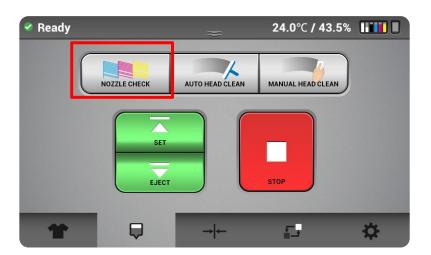

1. Perform NOZZLE CHECK, Then perform Steps 2 - 5 as needed

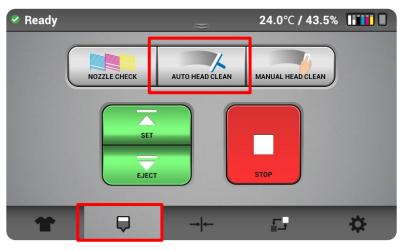

Select AUTO HEAD CLEANING

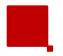

# **Daily Maintenance**

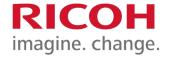

#### **Nozzle Check**

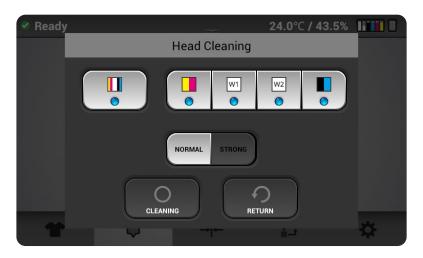

3. Choose the color channels and level of cleaning (Normal or Strong) based on the nozzles missing in the nozzle check. Press CLEANING

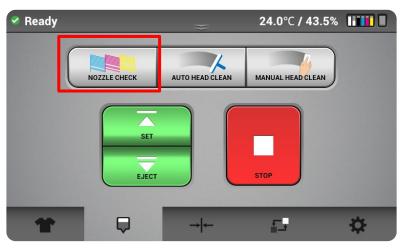

- 4. Perform NOZZLE CHECK
- 5. Repeat steps until nozzle check is full

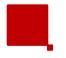

# **Daily Maintenance Video**

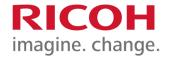

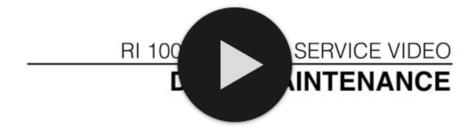

**Daily Maintenance** 

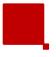

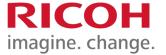

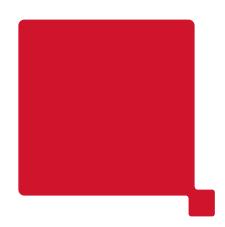

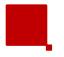

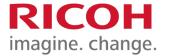

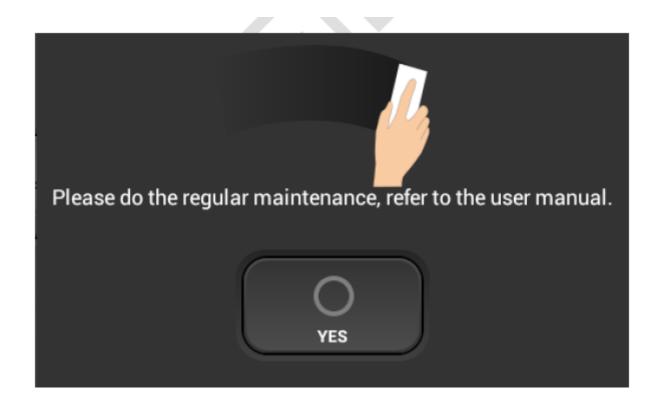

This Message will appear every **7 Days** 

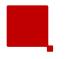

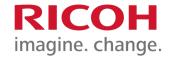

#### Clean the Maintenance Unit

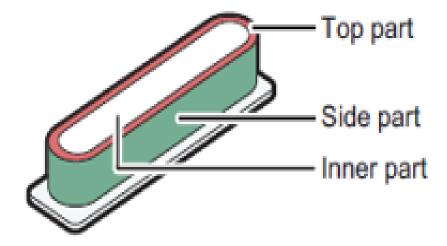

Clean the Maintenance Unit as detailed in the <u>user</u> manual (Section 8.2, Weekly in user manual)

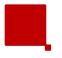

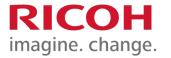

#### Clean the Maintenance Unit

#### Required supplies:

- Gloves
- Protective glasses or goggles
- Cleaning Applicator (515894) or (342043)
- RICOH CLEANING LIQUID TYPE 1(257058)

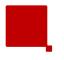

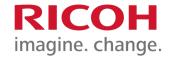

#### Clean the Maintenance Unit

The Maintenance Unit Cleaning procedure involves cleaning 3 distinct areas

- 1. Wiper and Wiper cleaner
- Suction Cap
- 3. Moisturizing Caps

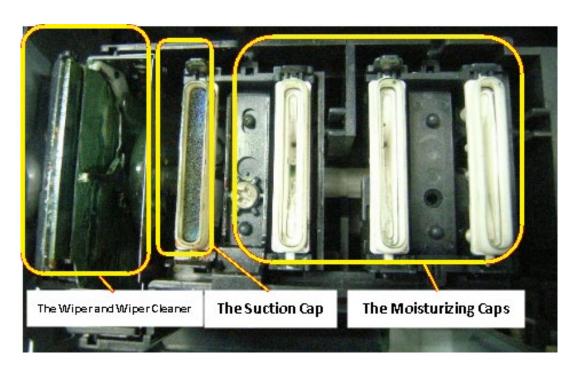

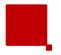

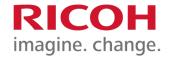

#### **Clean the Maintenance Unit**

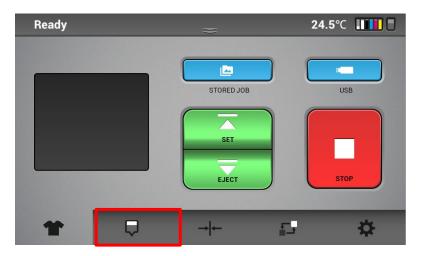

Go to the Nozzle
 Maintenance Tab

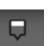

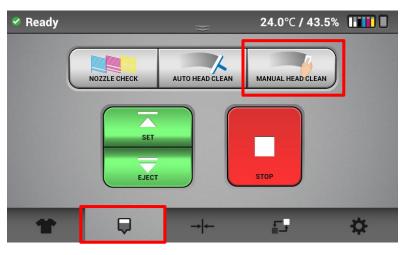

2. Select MANUAL HEAD CLEAN

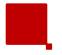

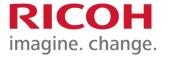

#### Clean the Maintenance Unit – Moisturizing Cap

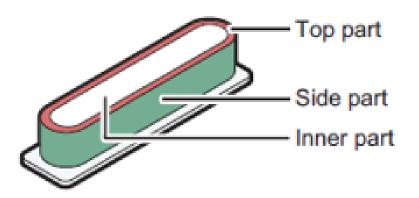

3.

- The Moisturizing & Suction Caps:
- Gently wipe off the top part, the side part, and the inner part of the cap

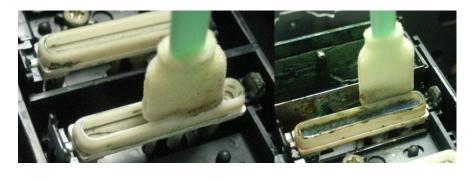

#### **CAUTION:**

- DO NOT deform or scratch caps.
   Deformation and scratches may cause troubles.
- Wipe the top part gently and very carefully.

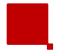

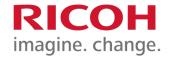

#### **Clean the Maintenance Unit – Suction Cup**

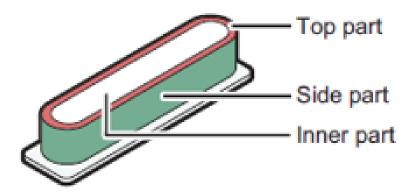

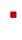

- There is an inset in the vacuum cap, clean it carefully so as not to shift or detach this part.
- Be sure to return the parts when the parts in the cap are displaced or removed. Press down until the spring bottoms out. If not returned properly, it may cause nozzle out.
- Wipe off any excess cleaning liquid with a dry applicator, if necessary.
- For parts inside the Suction Cap, it is sufficient that the solid ink or the stuck ink is removed.

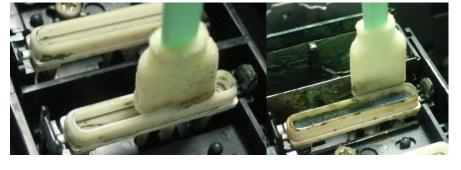

#### **CAUTION:**

- DO NOT to deform or scratch caps. Deformation and scratches may cause troubles
- Especially wipe the top part gently and carefully.

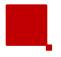

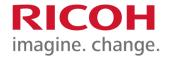

### **Clean the Maintenance Unit – Frame Wiper Cleaner**

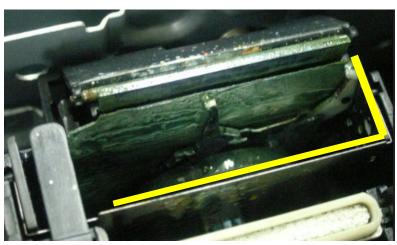

5. Clean the area along the yellow line

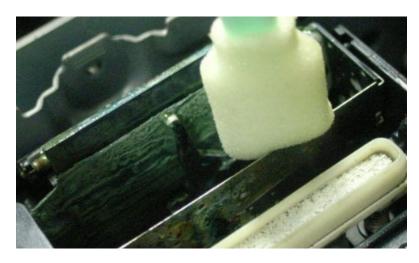

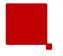

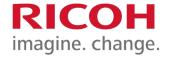

#### **Clean the Maintenance Unit – Inside Cleaner**

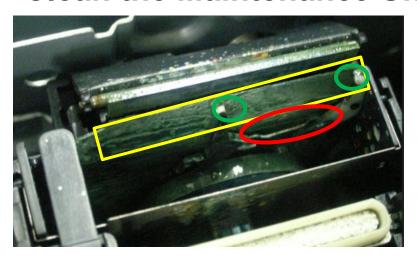

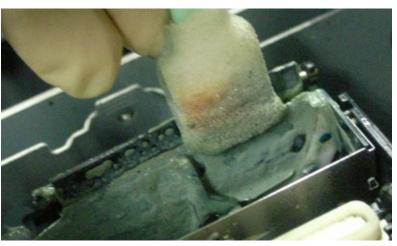

- 6. Clean the area indicated by the yellow frame and the surface of the lever indicated by the green frame.
- Be careful as the lever is thin, easily deformed, broken, and detached.
- Clean the lever to the surface of the green frame and wipe it gently.

#### **ATTENTION:**

- DO NOT touch the bottom side of the lever or the lower side of the range of the red frame.
- DO NOT use force when cleaning the lever. It may easily deform, break, or detach.

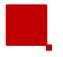

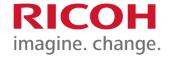

### Clean the Maintenance Unit -Wiper

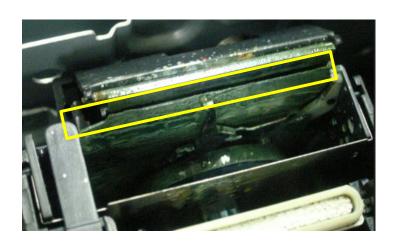

 Clean the front and back surfaces and the upper surface of the Wiper (rubber plate surrounded by the yellow frame)

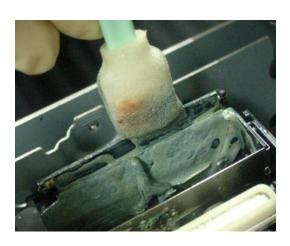

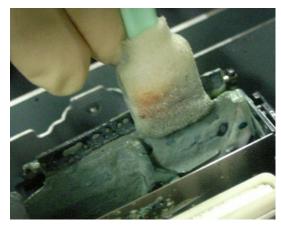

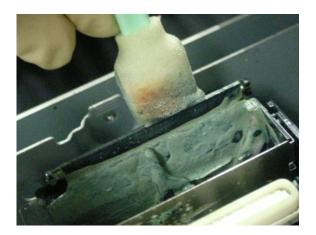

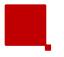

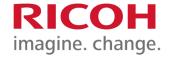

#### **Clean the Maintenance Unit – Roller**

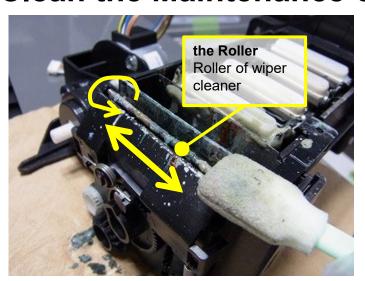

8. Rotate the roller, move the Cleaning Applicator back and forth, and wipe the entire circumference

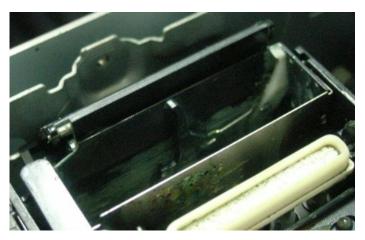

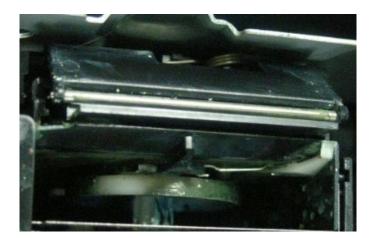

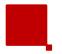

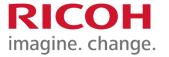

#### Clean the Maintenance Unit

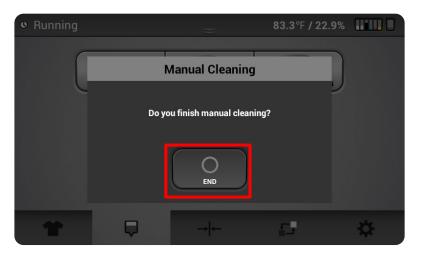

9. Press End Button

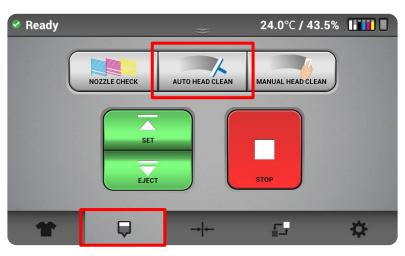

10. Select AUTO HEAD CLEANING

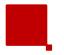

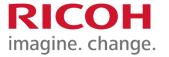

#### Clean the Maintenance Unit

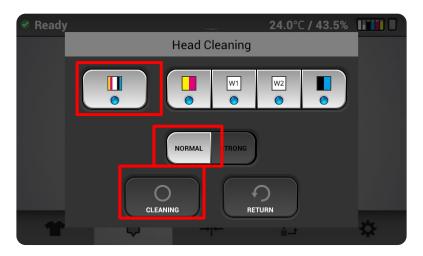

11. Press All Heads, NORMAL, and CLEANING

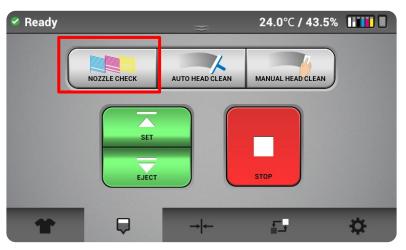

12. Perform NOZZLE CHECK

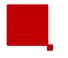

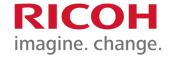

#### Clean the Nozzle Cover

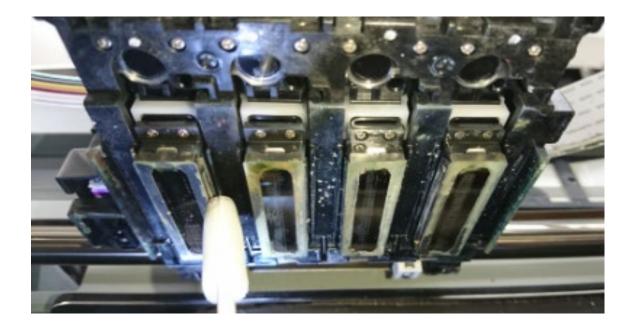

Clean the nozzle cover as detailed in the <u>user</u> manual (Section 8.2, Weekly)

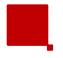

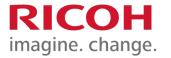

#### Clean the Nozzle Cover

#### Required supplies:

- Lint Free Wipes (342043)
- Mirror or camera to see heads while cleaning
- Towel or tray to catch ink and debris

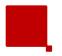

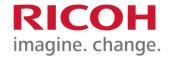

#### Clean the Nozzle Cover

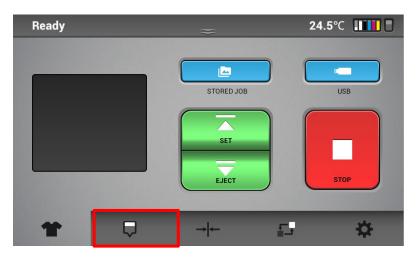

Go to the Nozzle
 Maintenance Tab

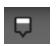

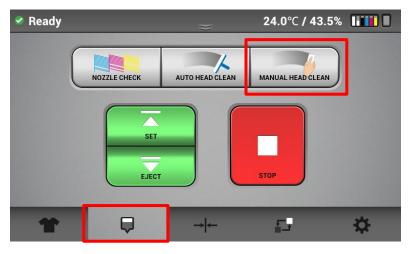

Select MANUAL HEAD CLEAN

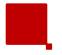

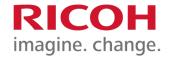

#### Clean the Nozzle Cover

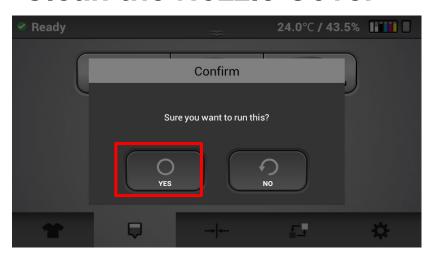

3. Select YES

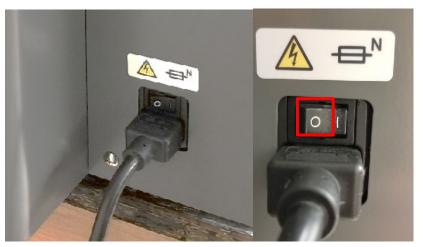

4. Turn off the printer and flip the power switch to the off position

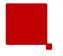

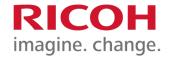

#### Clean the Nozzle Cover

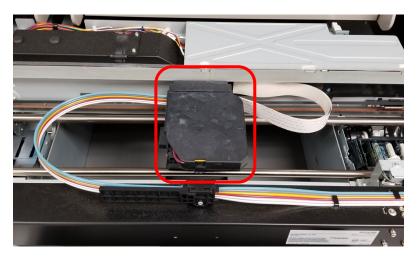

5. Open the lid of the printer

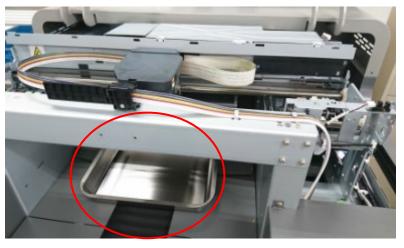

6. Place a tray or paper towel under the head to prevents solid ink, lint, and cleaning liquid from entering the unit during cleaning.

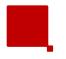

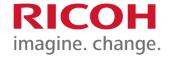

#### Clean the Nozzle Cover

7. Look at the bottom of the Head and clean the Nozzle Cover periphery. Clean according to the following instructions:

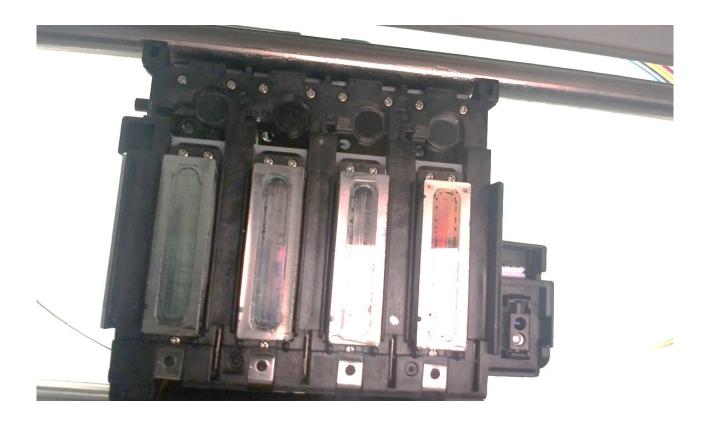

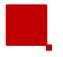

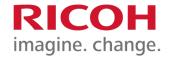

8. Clean the surface of the specified area of the Nozzle Cover with the Lint-Free Wipe

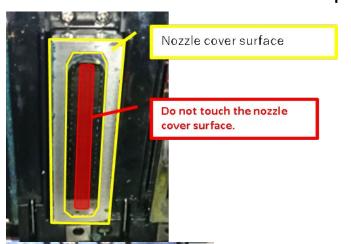

Do not clean the nozzle side cover with a wet lint-free wipe.

ONLY use a dry lint free wipe.

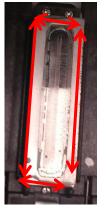

Clean along the arrow direction as shown

Caution: Usage of lint-free wipes help ensure the integrity of the print head. Failure to use lint-free wipes may result in damage to the print head and prevent printer functionality

- CAUTION:
- Be careful not to touch the Nozzle (center area) with the Lint-Free Wipe.
- Be careful not to adhere the wiped solid ink or lint to the Nozzle.
- Be careful to keep the nozzle area dry (no cleaning fluid) while cleaning the side of the print head.
- All of these can cause nozzle damage.

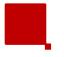

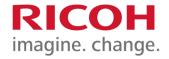

#### Clean the Nozzle Cover

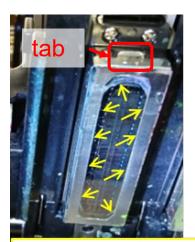

The step portion between the nozzle surface and the nozzle cover.

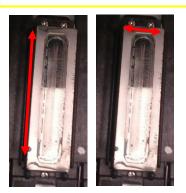

- 9. Wipe off any dirt stuck to the stepped portion of the Nozzle surface and the Nozzle Cover.
- 10. Clean the side of the Nozzle Cover with a dry, lint free wipe that <u>does not</u> contain the Cleaning Liquid.
  - 1. When cleaning the side of the Nozzle Cover, scrape the dirt along the direction of the arrows to clean it.

#### **CAUTION:**

- <u>Do not</u> clean the Nozzle Cover side with a lint free wipe containing the Cleaning Liquid.
- If bubbles and liquid adhere to the side of the Print Head, it may cause a failure.
- <u>Do not</u> wipe the tab of the Nozzle Cover downward as shown on next page

Caution: Usage of lint free wipes help ensure the integrity of the print head. Failure to use lint free wipes may result in damage to the print head and prevent proper printer functionality.

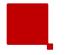

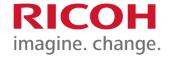

#### Clean the Nozzle Cover

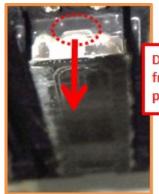

Do not wipe downward with the lint free wipe hooked on the bent portion of the nozzle cover

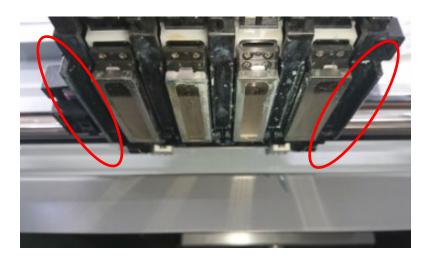

**Do not** wipe the tab of the **Nozzle Cover downward as shown in the photo.** 

- 11. Clean the left and right ribs on both ends of the carriage
- 12. After cleaning the Nozzle Cover, remove the tray or paper towel placed under the Head.

Caution: Usage of lint free wipes help ensure the integrity of the print head. Failure to use lint free wipes may result in damage to the print head and prevent printer functionality

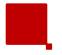

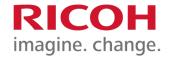

#### Clean the Nozzle Cover

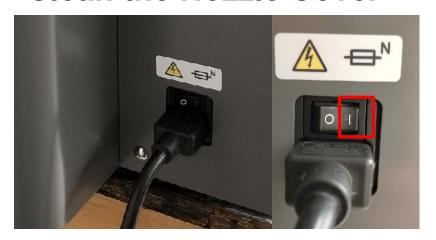

- 13. Flip the power switch to the "on" position and turn on the printer
- 14. Close the lid of the printer

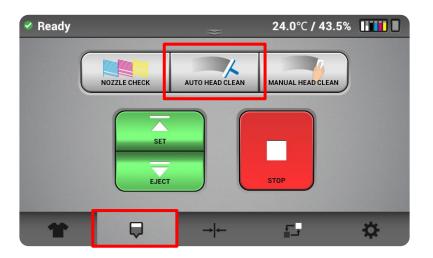

15. Select AUTO HEAD CLEANING

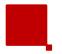

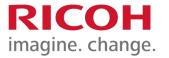

#### Clean the Nozzle Cover

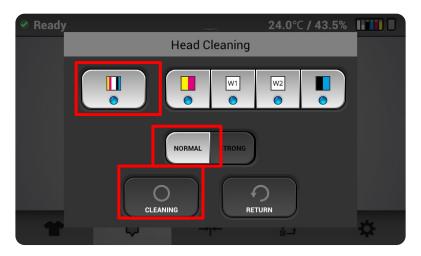

16. Press All Heads, NORMAL, and CLEANING

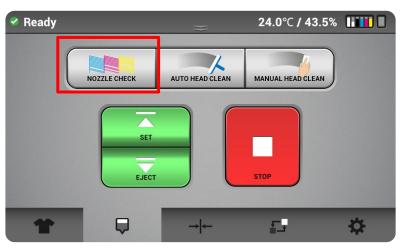

17. Perform NOZZLE CHECK

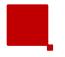

# **Weekly Maintenance Video**

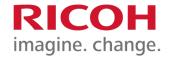

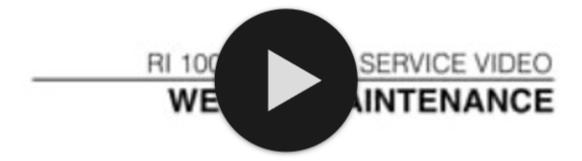

**Weekly Maintenance** 

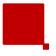

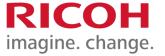

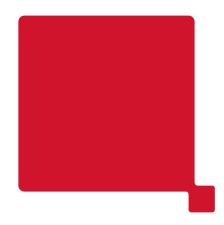

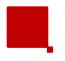

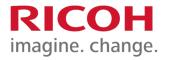

Cleaning the Guide Rods and Encoder can be found in the <u>user manual</u> (Section 8.2, Monthly)

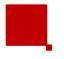

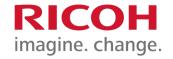

#### Clean and Reapply Grease to the Guide Rods

#### Required supplies:

- Gloves
- Protective glasses or goggles
- Cleaning Applicator (515894)
- Lint Free Wipes (342043)
- Grease RICOH Type 1 (342531)
- Isopropyl Alcohol

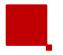

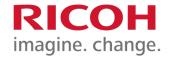

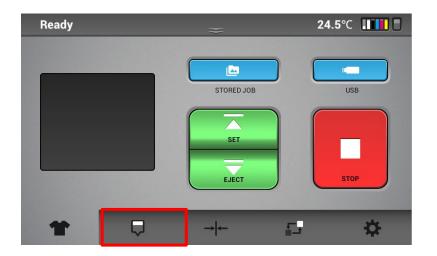

Go to the Nozzle
 Maintenance Tab

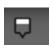

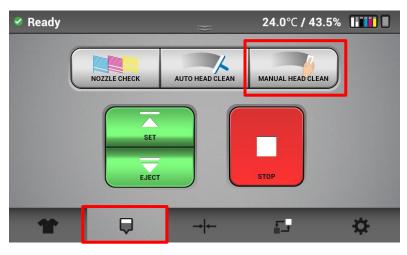

Select MANUAL HEAD CLEAN

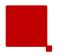

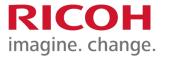

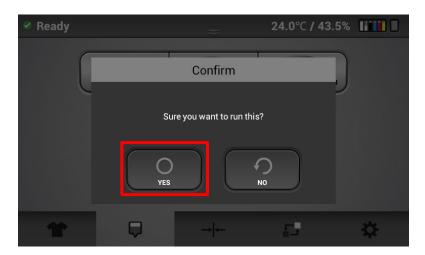

3. Select YES

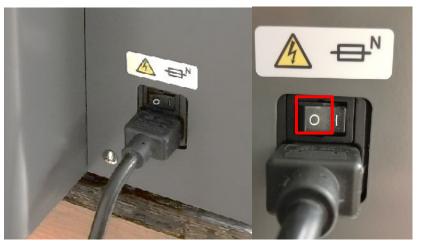

4. Turn off the printer and flip the power switch to the "off" position

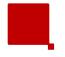

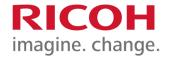

#### Clean and Re-apply Grease to the Guide Rods

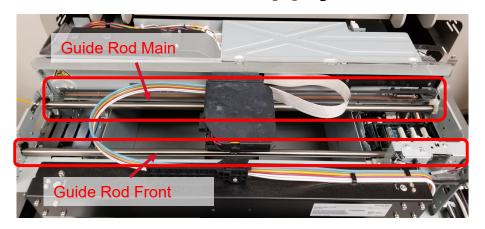

**Caution:** 

When cleaning the guide rods, try to avoid touching the encoder or the carriage belt. The printer may not operate properly.

- 5. Open the lid of the printer
- Wipe off the old grease and lint stuck on the guide rod with a cleaning applicator.
- There are two guide rods "guide rod: front" and "guide rod: main".
- Clean both

Be sure to use the cleaning applicator provided by RICOH. Applicators are designated for this printer. The accumulation of lint can cause the carriage to malfunction and need to be replaced if the guide rods are not cleaned and greased correctly

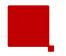

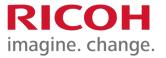

#### Clean and Re-apply Grease to the Guide Rods

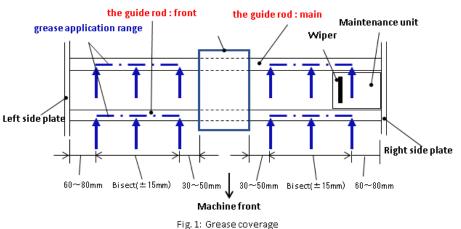

At putting

After applying

O.01

O.02

ml

(hei ght: 2mm
)

7

- Guide Rod Main: Apply approximately 0.01 ml of grease to each of the six peripheral parts of the arrow.
  - Guide Rod Front: The six peripheral parts of the arrow.
  - After putting grease, apply it to the full range of the dot-dash line and adjust it.
- Circumferential grease application range

Use a dedicated Cleaning Applicator to spread the grease smoothly on the top portion of the rod (cover about the top third of the circumference of the rod.)

Be sure to use the cleaning applicator and grease provided by RICOH. RICOH Type 1 grease and applicators are designated for this this printer. Use of incorrect grease and the accumulation of lint can cause the carriage to malfunction and need to be replaced if the guide rods are not cleaned and greased correctly.

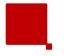

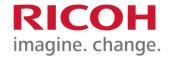

#### Clean and Re-apply Grease to the Guide Rods

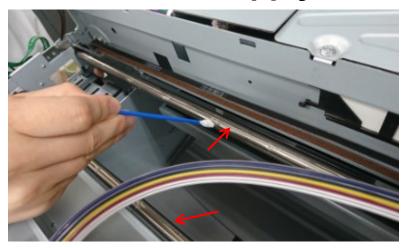

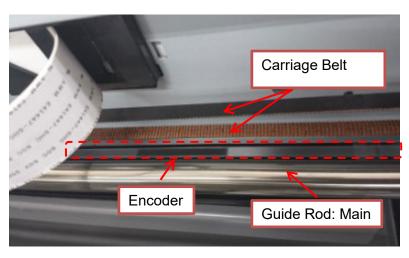

#### **CAUTION:**

- <u>Do not</u> allow grease to adhere to the encoder
- <u>Do not</u> allow grease to adhere to the carriage belt.
- <u>Do not</u> allow grease to adhere to the carriage

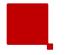

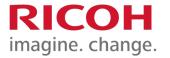

#### Clean and Re-apply Grease to the Guide Rods

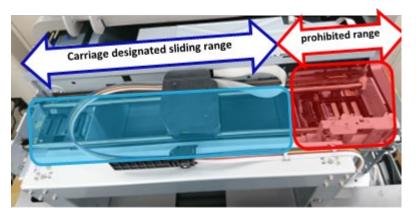

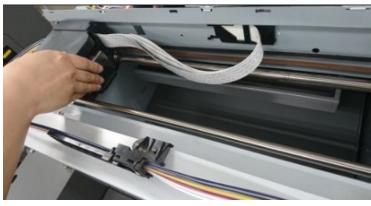

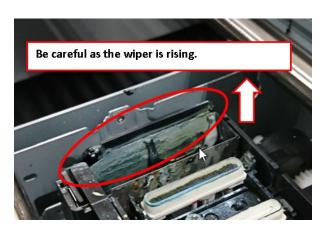

#### CAUTION:

- <u>Do not</u> move the carriage to the prohibited range which is outside the designated sliding range.
- Since the Wiper of the Maintenance Unit is raised to the Wiper cleaning position, when the carriage is moved to above the Maintenance Unit, the Wiper interferes with the Head, it may cause damage to the Print Head.

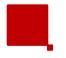

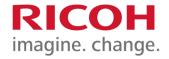

#### Clean and Re-apply Grease to the Guide Rods

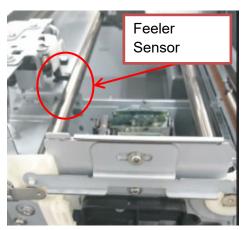

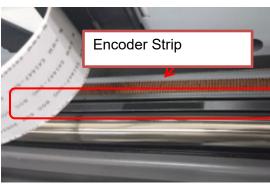

- 8. Confirm that grease is not attached to the Feeler Sensor.
- **9.** Clean the Encoder Strip after applying grease to the Guide Rod.
- Note: For plastic encoder strips, you may need to clean the encoder more than once a week if you are printing often (clean about every 30 to 50 prints or daily if necessary, to avoid bad prints or encoder errors). Metal encoder strips should be checked for dust and grease and cleaned with a dry lint free wipe, only as needed.
- 10. Move the carriage to the left end by hand.

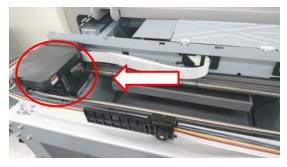

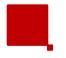

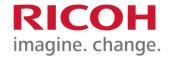

#### Clean the Encoder Strip (Plastic Encoder Strip Only)

- Wet a Lint Free Wipe with isopropyl alcohol
- 12. Using the saturated lint free wipe, remove grease, lint and ink adhering to the Encoder Strip.
- 13. Move the carriage to clean the entire Encoder Strip

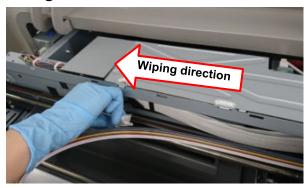

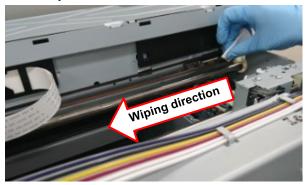

#### **CAUTION:**

- Using lint free wipes helps ensure the integrity of the encoder strip. Failure to use lint free wipes may result in damage to the encoder strip and prevent printer functionality.
- Be sure to clean in the direction of the arrow in the figure.
- <u>Do not</u> directly touch the encoder strip with hands.
- Do not bend the encoder strip.
- Do not allow the alcohol to adhere to the timing belt.
- <u>Do not</u> allow the Lint Free Wipes to come into contact with the Guide Rod.

All of these can cause a <u>CR encoder error</u> and the encoder will have to be cleaned again.

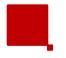

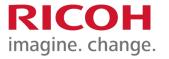

#### Clean the Encoder Strip (Metal and Plastic Encoders)

- 14. Using a dry lint free wipe, remove any remaining liquid adhering to the Encoder Strip.
- 15. Move the carriage to clean the entire Encoder Strip

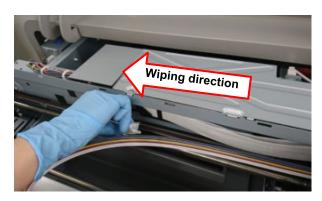

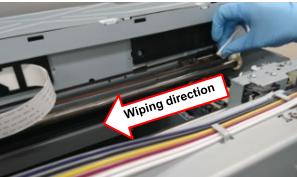

#### CAUTION.

- Using lint free wipes helps ensure the integrity of the encoder strip. Failure to use lint free wipes may result in damage to the encoder strip and prevent printer functionality
- Be sure to clean in the direction of the arrow in the figure.
- Do not directly touch the encoder strip with hands.
- Do not bend the encoder strip.
- <u>Do not</u> allow the alcohol to adhere to the timing belt.
- <u>Do not</u> allow the Lint Free Wipes to come into contact with the Guide Rod.

All of these can cause a <u>CR encoder error</u> and the encoder will have to be cleaned again.

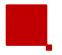

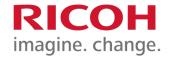

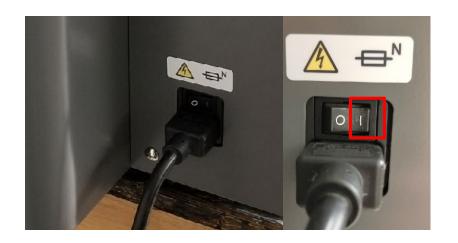

- 16. Flip the power switch to the "on" position and turn on the printer
- 17. Close the lid of the printer

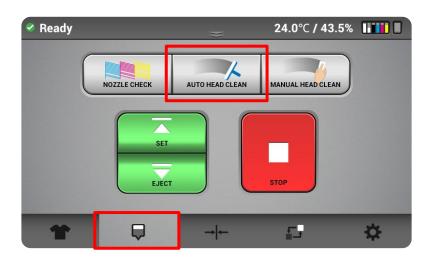

18. Select AUTO HEAD CLEANING

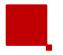

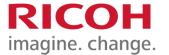

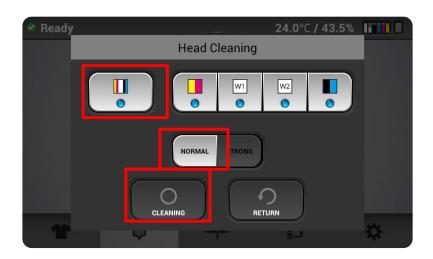

19. Press All Heads, NORMAL, and CLEANING

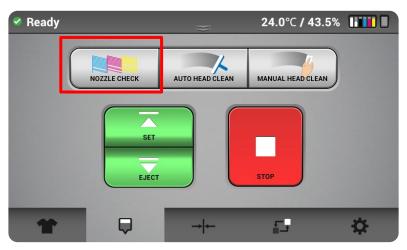

20. Perform NOZZLE CHECK

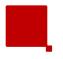

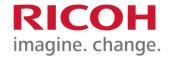

#### **Encoder Strip and Encoder Sensor Cleaning (Plastic Encoder Strip)**

Required supplies:

#### Method 1 (Plastic Encoder Strip)

- 1. Lint Free Wipes (342043)
- 2. Cleaning Fluid Type 1 (257058)
- 3. Preferred Distilled Water
- 4. isopropyl (isopropyl Alcohol) for Encoder Sensor
- 5. Narrow Applicator (342042 or 342041)

#### Method 2 (Plastic Encoder Strip)

- isopropyl (isopropyl Alcohol)
- 2. Lint Free Wipes (342043)
- 3. Narrow Applicator (342042 or 342041)

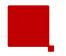

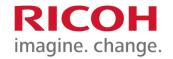

# **Encoder Strip and Encoder Sensor Cleaning (Plastic Encoder Strip)**

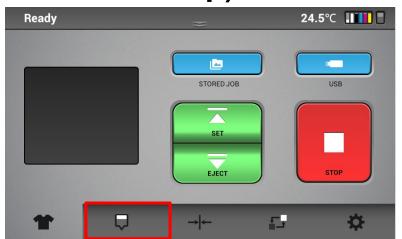

Go to the Nozzle
 Maintenance Tab

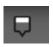

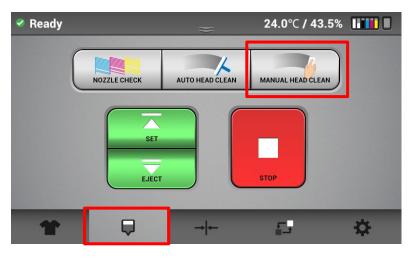

Select MANUAL HEAD CLEAN

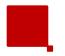

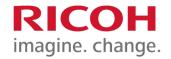

# **Encoder Strip and Encoder Sensor Cleaning (Plastic Encoder Strip)**

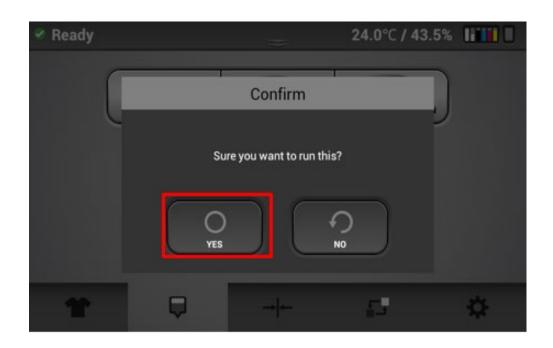

3. Select YES

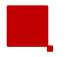

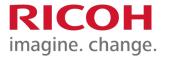

# **Encoder Strip and Encoder Sensor Cleaning (Plastic Encoder Strip)**

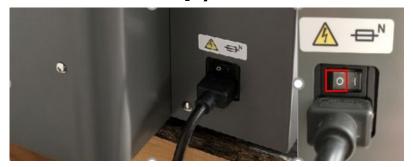

4. Turn off the printer and flip the power switch to the off position

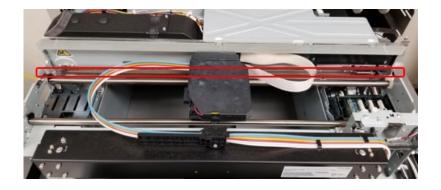

5. Open the lid of the printer

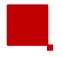

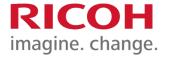

# Encoder Strip and Encoder Sensor Cleaning (Plastic Encoder Strip)

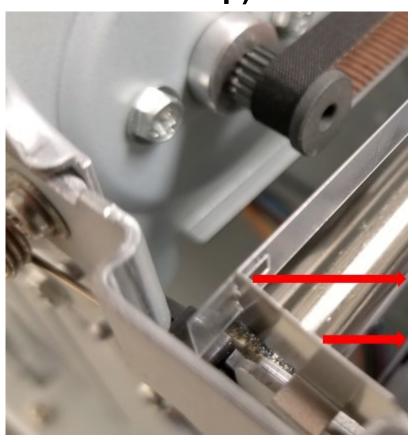

- 6. On the left side of the printer push the metal spring holding the Encoder Strip to the right.
- 7. Release the Encoder Strip from the spring.

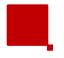

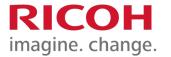

# **Encoder Strip and Encoder Sensor Cleaning (Plastic Encoder Strip)**

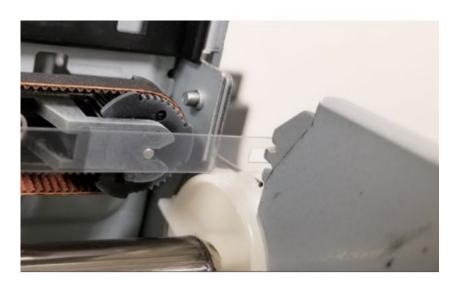

- 8. Pull the Encoder Strip through the Print Head.
- Release the Encoder Strip from the hook on the right side of the printer.
- 10.Clean the Encoder Strip Using either the Cleaning Fluid or isopropyl Method.

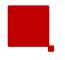

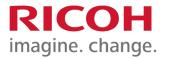

# Clean Encoder Strip w/ Cleaning Fluid & Distilled Water Method 1 (Plastic Encoder Strip)

- 1) Saturate a lint free wipe with Cleaning Fluid Type 1 and wipe down the Encoder Strip; ensure the Encoder Strip is clean and ink no longer rubs off onto the lint free wipe.
- 2) Saturate a lint free wipe with distilled water and wipe down the Encoder Strip.

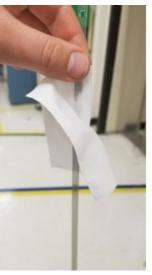

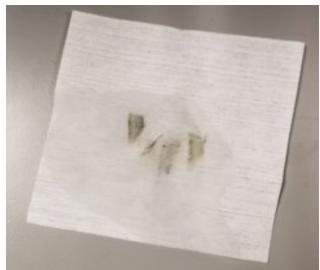

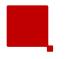

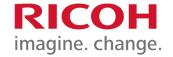

# Clean Encoder Strip w/ Cleaning Fluid & Distilled Water Method 1 (Plastic Encoder Strip)

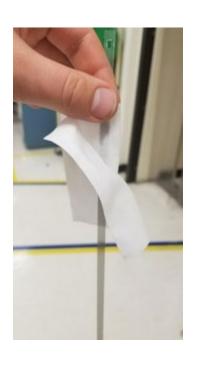

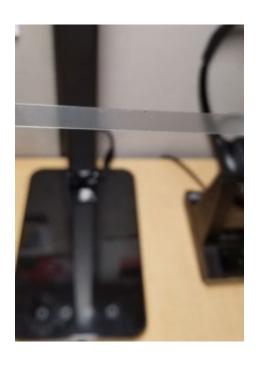

- 3) With a dry lint free wipe, wipe off the encoder strip; repeat until dry.
- 4) Once dry, check the encoder strip for scratches and stains while looking at the strip under a light.

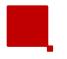

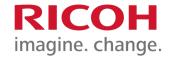

# Clean Encoder Strip w/ isopropyl Method 2 (Plastic Encoder Strip)

1) Saturate a lint free wipe with isopropyl and wipe Encoder Strip. Ensure the Encoder Strip is clean, and ink no longer rubs off onto the lint free wipe.

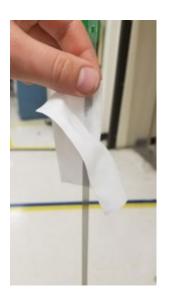

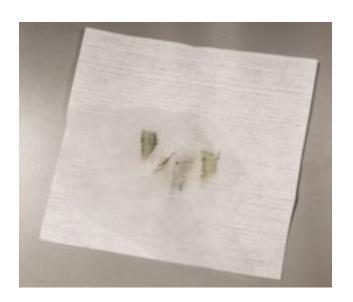

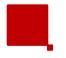

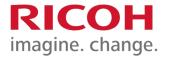

# Clean Encoder Strip w/ isopropyl Method 2 (Plastic Encoder Strip)

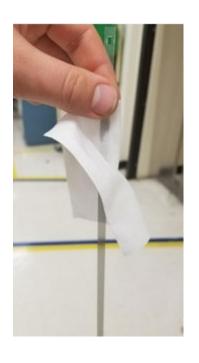

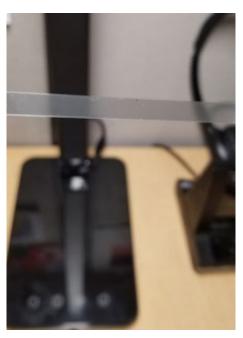

- 2) With a dry lint free wipe, wipe off the Encoder Strip; repeat until dry.
- 3) Once dry, check the Encoder Strip for scratches and stains while looking at the strip under a light.

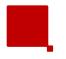

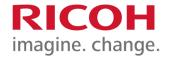

#### **Encoder Sensor Cleaning**

11. With a narrow applicator, dampened in isopropyl, wipe the inside of the encoder reader in the carriage unit. Ensure the encoder reader is clean and cleaning the ink no longer rubs off onto the narrow applicator.

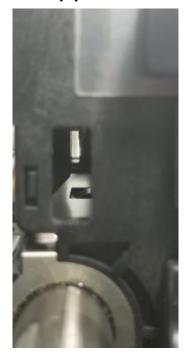

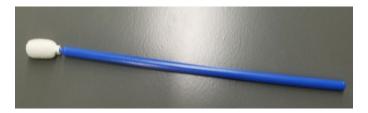

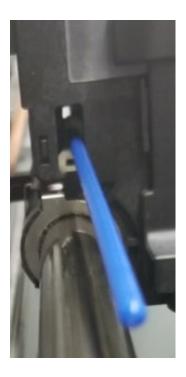

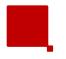

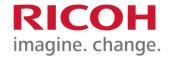

#### **Encoder Strip Cleaning (Plastic Encoder Strip)**

12. Secure the encoder strip from the hook on the right side of the printer.

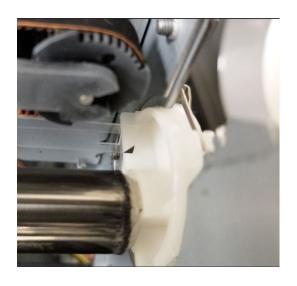

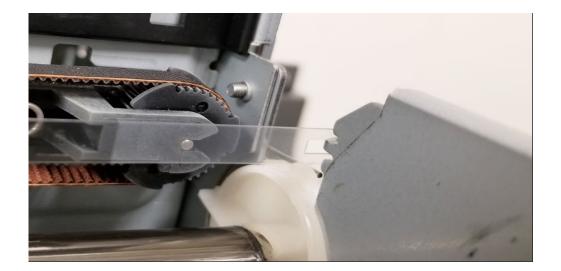

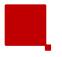

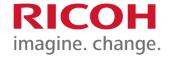

#### **Encoder Strip Cleaning (Plastic Encoder Strip)**

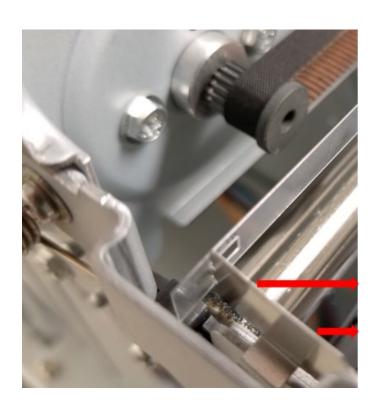

- 13. On left side of the printer push the metal spring that holds the encoder strip to the right.
- 14. Attach the encoder strip to the spring.

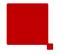

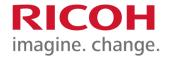

#### **Encoder Strip Cleaning**

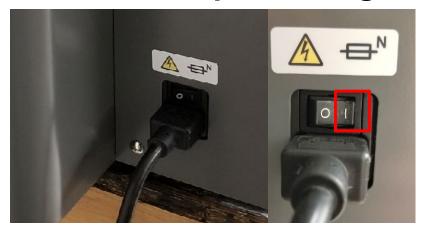

- 17. Flip the power switch to the on position and turn on the printer.
- 18. Close the lid of the printer

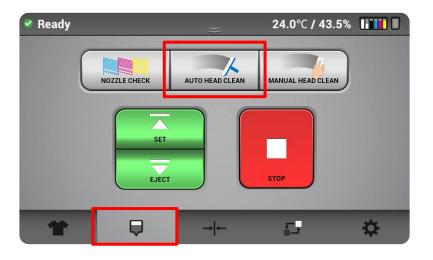

19. Select AUTO HEAD CLEANING

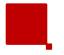

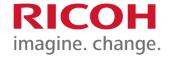

#### **Encoder Strip Cleaning**

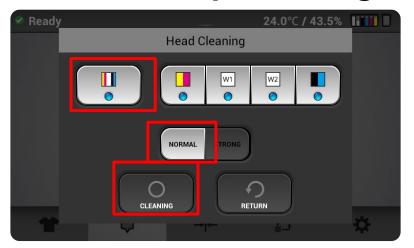

20. Press All Heads, NORMAL, and CLEANING

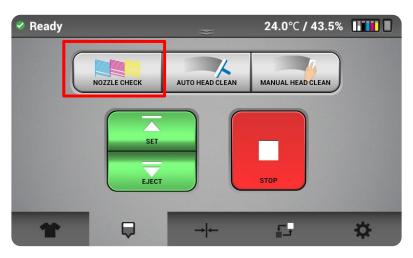

21. Perform NOZZLE CHECK

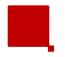

# **Monthly Maintenance Video**

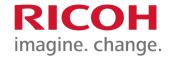

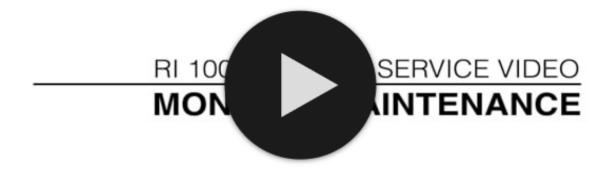

**Monthly Maintenance** 

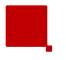

### **Maintenance Videos**

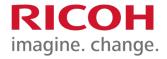

- Daily
- Weekly
- Monthly

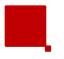

# **Technical Support**

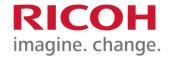

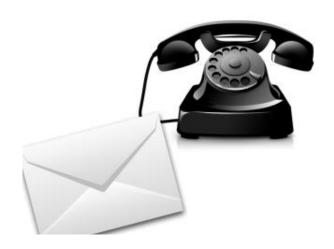

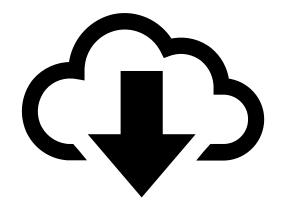

Hours: Mon-Fri 8am - 4pm PST

Telephone: **1-877-646-0999** 

E-mail: tech1@ricohdtg.com

#### **Downloads**:

- Latest Software (Drivers, RIP)
- Graphics

#### **Support Documents:**

- Training Videos
- FAQ's (Frequently Asked Questions)
- Need to Knows

#### **Warranty**

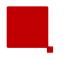

# **Additional Resources**

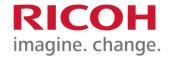

RICOH Ri 1000 Support Page

- Software Support
- Ask Marica

# RICOH imagine. change.